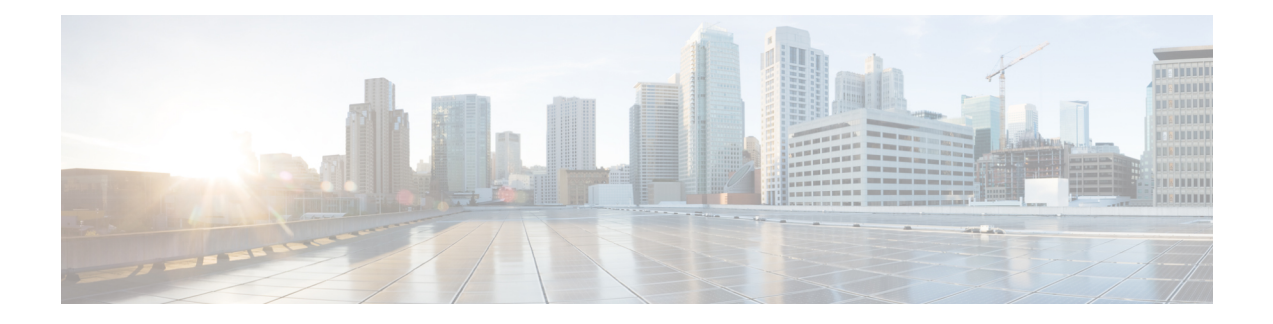

# **FCoE Connections**

This chapter contains the following sections:

- [Supporting](#page-0-0) Fibre Channel over Ethernet Traffic on the ACI Fabric , on page 1
- Fibre Channel over Ethernet Guidelines and [Limitations,](#page-2-0) on page 3
- Fibre Channel over Ethernet Supported [Hardware,](#page-2-1) on page 3
- [Configuring](#page-3-0) FCoE Using the APIC GUI, on page 4
- [Configuring](#page-18-0) FCoE Using the NX\_OS Style CLI, on page 19
- [Configuring](#page-29-0) FCoE Using the REST API, on page 30
- [SAN](#page-44-0) Boot with vPC, on page 45

## <span id="page-0-0"></span>**Supporting Fibre Channel over Ethernet Traffic on the ACI Fabric**

Cisco ACI enables you to configure and manage support for Fibre Channel over Ethernet (FCoE) traffic on the ACI fabric.

FCoE is a protocol that encapsulates Fibre Channel (FC) packets within Ethernet packets, thus enabling storage traffic to move seamlessly between a Fibre Channel SAN and an Ethernet network.

A typical implementation of FCoE protocol support on the ACI fabric enables hosts located on the Ethernet-based ACI fabric to communicate with SAN storage devices located on an FC network. The hosts are connecting through virtual F ports deployed on an ACI leaf switch. The SAN storage devices and FC network are connected through a Fibre Channel Forwarding (FCF) bridge to the ACI fabric through a virtual NP port, deployed on the same ACI leaf switch as is the virtual F port. Virtual NP ports and virtual F ports are also referred to generically as virtual Fibre Channel (vFC) ports.

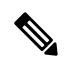

In the FCoE topology, the role of the ACI leaf switch is to provide a path for FCoE traffic between the locally connected SAN hosts and a locally connected FCF device. The leaf switch does not perform local switching between SAN hosts, and the FCoE traffic is not forwarded to a spine switch. **Note**

#### **Topology Supporting FCoE Traffic Through ACI**

The topology of a typical configuration supporting FCoE traffic over the ACI fabric consists of the following components:

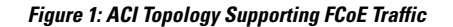

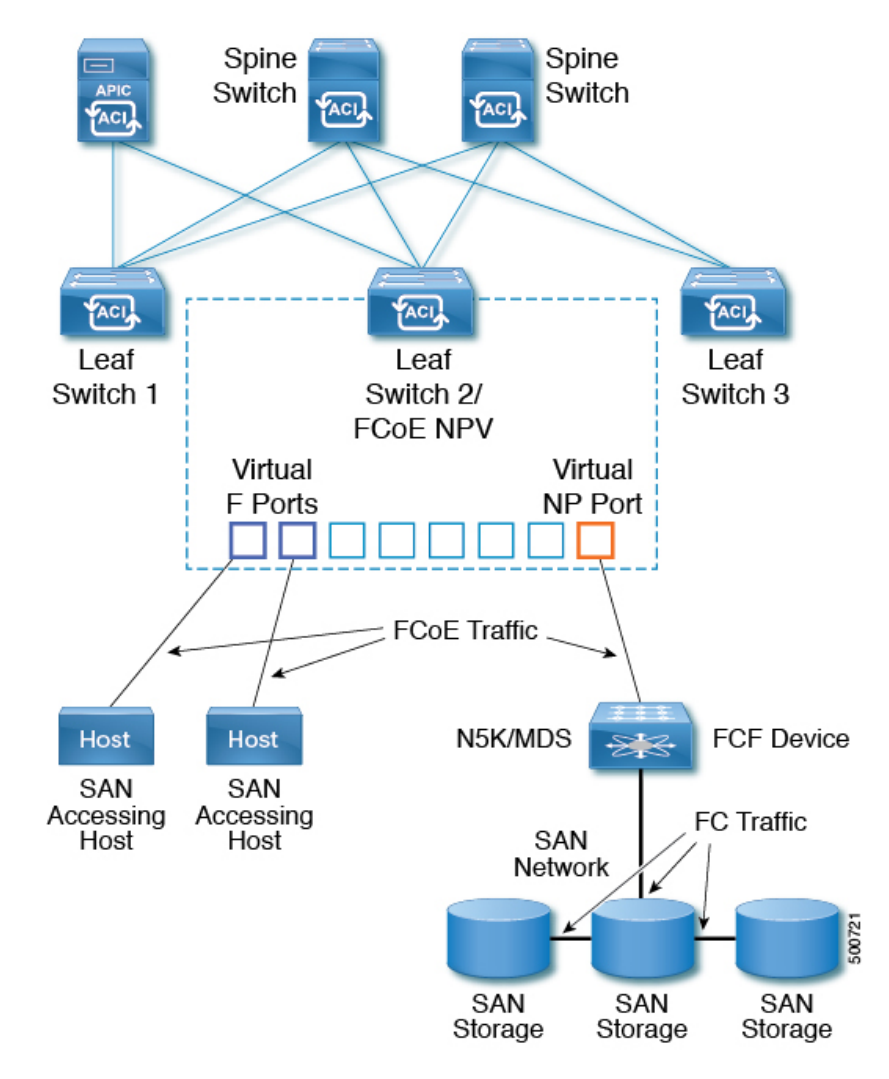

- One or more ACI leaf switches configured through FC SAN policies to function as an NPV backbone.
- Selected interfaces on the NPV-configured leaf switches configured to function as virtual F ports, which accommodate FCoE traffic to and from hosts running SAN management or SAN-consuming applications.
- Selected interfaces on the NPV-configured leaf switches configured to function as virtual NP ports, which accommodate FCoE traffic to and from a Fibre Channel Forwarding (FCF) bridge.

The FCF bridge receives FC traffic from fibre channel links typically connecting SAN storage devices and encapsulates the FC packets into FCoE frames for transmission over the ACI fabric to the SAN management or SAN Data-consuming hosts. It receives FCoE traffic and repackages it back to FC for transmission over the fibre channel network.

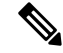

In the above ACI topology, FCoE traffic support requires direct connections between the hosts and virtual F ports and direct connections between the FCF device and the virtual NP port. **Note**

APIC servers enable an operator to configure and monitor the FCoE traffic through the APIC GUI, the APIC NX-OS style CLI, or through application calls to the APIC REST API.

#### **Topology Supporting FCoE Initialization**

In order for FCoE traffic flow to take place as described, you must also set up separate VLAN connectivity over which SAN Hosts broadcast FCoE Initialization protocol (FIP) packets to discover the interfaces enabled as F ports.

#### **vFC Interface Configuration Rules**

Whether you set up the vFC network and EPG deployment through the APIC GUI, NX-OS style CLI, or the REST API, the following general rules apply across platforms:

- F port mode is the default mode for vFC ports. NP port mode must be specifically configured in the Interface policies.
- The load balancing default mode is for leaf-switch or interface level vFC configuration is src-dst-ox-id.
- One VSAN assignment per bridge domain is supported.
- The allocation mode for VSAN pools and VLAN pools must always be static.
- vFC ports require association with a VSAN domain (also called Fibre Channel domain) that contains VSANs mapped to VLANs.

## <span id="page-2-1"></span><span id="page-2-0"></span>**Fibre Channel over Ethernet Guidelines and Limitations**

The VLAN used for FCoE should have vlanScope set to Global. Setting vlanScope to portLocal is not supported for FCoE. The value is set using the Layer 2 interface policy (l2IfPol).

## **Fibre Channel over Ethernet Supported Hardware**

FCoE is supported on the following switches:

- N9K-C93180LC-EX (When 40 Gigabit Ethernet (GE) ports are enabled as FCoE F or NP ports, they cannot be enabled for 40GE port breakout. FCoE is not supported on breakout ports.)
- N9K-C93180YC-EX
- N9K-C93108TC-FX (FCoE support on FEX ports)
- N9K-C93180YC-FX (FCoE support on FEX ports, 40G ports (1/49-54), and 4x10G breakout ports)

FCoE is supported on the following Nexus FEX devices:

- N2K-C2348UPQ-10GE
- N2K-C2348TQ-10GE
- N2K-C2232PP-10GE
- N2K-B22DELL-P
- N2K-B22HP-P
- N2K-B22IBM-P
- N2K-B22DELL-P-FI

## <span id="page-3-0"></span>**Configuring FCoE Using the APIC GUI**

### **FCoE GUI Configuration**

### **FCoE Policy, Profile, and Domain Configurations**

You can use the APIC GUI under the Fabric Access Policies tab to configure policies, policy groups, and profiles to enable customized and scaled-out deployment and assignment of FCoE supporting F and NP ports on your ACI leaf switches. Then, under the APIC the Tenant tab, you can configure EPG access to those ports.

#### **Policies and Policy Groups**

APIC policies and policy groups you create or configure for FCoE support include the following:

#### **Access Switch Policy Group**

The combination of switch-level policies that support FCoE traffic through ACI leaf switches.

You can associate this policy group with a leaf profile to enable FCoE support on designated ACI leaf switches.

This policy group consists of the following policies:

#### • **Fibre Channel SAN Policy**

Specifies the EDTOV, RATOV, and MAC Address prefix (also called the FC map) values used by the NPV leaf.

#### • **Fibre Channel Node Policy**

Specifies the load balance options and FIP keep alive intervals that apply to FCoE traffic associated with this switch policy group.

#### **Interface Policy Groups**

The combination of interface-level policies that support FCoE traffic through interfaces on ACI leaf switches.

You can associate this policy group with an FCoE supportive interface profile to enable FCoE support on designated interfaces.

You configure two interface policy groups: One policy group for F ports, and one policy group for NP ports.

The following policies in the interface policy group apply to FCoE enablement and traffic:

• **Priority Flow Control Policy**

Specifies the state of priority flow control (PFC) on the interfaces to which this policy group is applied.

This policy specifies under what circumstances QoS-level priority flow control will be applied to FCoE traffic.

#### • **Fibre Channel Interface Policy**

Specifies whether the interfaces to which this policy group is applied are to be configured as F ports or NP ports.

#### • **Slow Drain Policy**

Specifies the policy for handling FCoE packets that are causing traffic congestion on the ACI Fabric.

#### **Global Policies**

The APIC global policies whose settings can affect the performance characteristics of FCoE traffic on the ACI fabric.

The Global **QOS Class Policies** for **Level1**, **Level2**, **Level4**, **Level5**, or **Level6** connections, contain the following settings that affect FCoE traffic on the ACI fabric:

#### • **PFC Admin State must be set to Auto**

Specifies whether to enable priority flow control to this level ofFCoE traffic (default value is false).

• **No Drop COS**

Specifies whether to enable a no-drop policy for this level of FCoE traffic designated with a certain Class of Service (CoS) level.

**Note:** QoS level enabled for PFC and FCoE no-drop must match with the Priority Group ID enabled for PFC on CNA.

**Note:** Only one QoS level can be enabled for no-drop and PFC, and the same QoS level must be associated with FCoE EPGs.

• QoS Class—Priority flow control requires that CoS levels be globally enabled for the fabric and assigned to the profiles of applications that generate FCoE traffic.

CoSPreservation must also be enabled—Navigate to **Fabric** > **Access Policies** > **Policies** > **Global** > **QoS Class** and enable **Preserve COS Dot1p Preserve**.

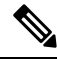

Some legacy CNAs may require the **Level2** Global QoS Policy to be used as the **No Drop** PFC, FCoE (Fibre Channel over Ethernet) QoSPolicy. If your Converged Network Adapters (CNAs) are not logging into the fabric, and you have noticed that no FCoE Initiation Protocol (FIP) frames are being sent by the CNAs, try enabling **Level2** as the FCoE QoS policy. The **Level2** policy must be attached to the FCoE EPGs in use and only one QoS level can be enabled for PFC no-drop. **Note**

#### **Profiles**

APIC profiles that you can create or configure for FCoE support include the following:

#### **Leaf Profile**

Specifies the ACI Fabric leaf switches on which to configure support of FCoE traffic.

The combination of policies contained in the access switch policy group can be applied to the leaf switches included in this profile.

#### **Interface Profiles**

Specifies a set of interfaces on which to deploy F Ports or NP Ports.

You configure at least two leaf interface profiles: One interface profile for F ports, and one interface profile for NP ports.

The combination of policies contained in the interface policy group for F ports can be applied to the set of interfaces included in the interface profile for F ports.

The combination of policies contained in the interface policy group for NP ports can be applied to the set of interfaces included in the interface profile for NP ports.

#### **Attached Entity Profile**

Binds the interface policy group settings with the Fibre Channel domain mapping.

#### **Domains**

Domains that you create of configure for FCoE support include the following:

#### **Physical Domain**

A virtual domain created to support LANs for FCoE VLAN Discovery. The Physical domain will specify the VLAN pool to support FCoE VLAN discovery.

#### **Fibre Channel Domain**

A virtual domain created to support virtual SANs for FCoE connections.

A Fibre Channel domain specifies a VSAN pool, VLAN pool and the VSAN Attribute over which the FCoE traffic is carried.

- **VSAN pool** a set of virtual SANs which you associate with existing VLANs. Individual VSANs can be assigned to associated FCoE-enabled interfaces in the same way that VLANs can be assigned to those interfaces for Ethernet connectivity.
- **VLAN pool** the set of VLANs available to be associated with individual VSANs.
- **VSAN Attribute** The mapping of a VSAN to a VLAN.

#### **Tenant Entities**

Under the Tenant tab, you configure bridge domain and EPG entities to access the FCoE ports and exchange the FCoE traffic.

The entities include the following:

#### **Bridge Domain (configured for FCoE support)**

A bridge domain created and configured under a tenant to carry FCoE traffic for applications that use FCoE connections.

#### **Application EPG**

The EPG under the same tenant to be associated with the FCoE bridge domain.

#### **Fibre Channel Path**

Specifies the interfaces enabled as FCoE F ports or NP ports to be associated with the selected EPG. After you associate the Fibre Channel path with an EPG the FCoE interface is deployed in the specified VSAN.

## <span id="page-6-0"></span>**Deploying FCoE vFC Ports Using the APIC GUI**

The APIC GUI enables you to create customized node policy groups, leaf profiles, interface policy groups, interface profiles, and virtual SAN domains that system administrators can re-use to ensure that all interfaces they designate as F ports or NP ports to handle FCoE traffic have consistent FCoE-related policies applied.

#### **Before you begin**

- The ACI fabric is installed.
- If you deploy over a port channel (PC) topology, the port channel is set up as described in ACI [Leaf](Cisco-APIC-Layer-2-Configuration-Guide-411_chapter7.pdf#nameddest=unique_72) Switch Port Channel [Configuration](Cisco-APIC-Layer-2-Configuration-Guide-411_chapter7.pdf#nameddest=unique_72) Using the GUI.
- If you deploy over a virtual port channel (vPC) topology, the vPC is set up as described in ACI [Leaf](Cisco-APIC-Layer-2-Configuration-Guide-411_chapter7.pdf#nameddest=unique_81) Switch Virtual Port Channel [Configuration](Cisco-APIC-Layer-2-Configuration-Guide-411_chapter7.pdf#nameddest=unique_81) Using the GUI.

#### **Procedure**

**Step 1** Create an FCoE supportive switch policy group to specify and combine all the leaf switch policies that support FCoE configuration.

This policy group will be applied to the leaf switches that you want to serve as NPV hosts.

- a) In the APIC GUI, starting on the APIC menu bar, click **Fabric** > **Access Policies** > **Switches** > **Leaf Switches** > **Policy Groups**.
- b) Right-click **Policy Groups** and click **Create Access Switch Policy Group**.
- c) In the **Create Access Switch Policy Group** dialog, specify the settings described below and then click **Submit**.

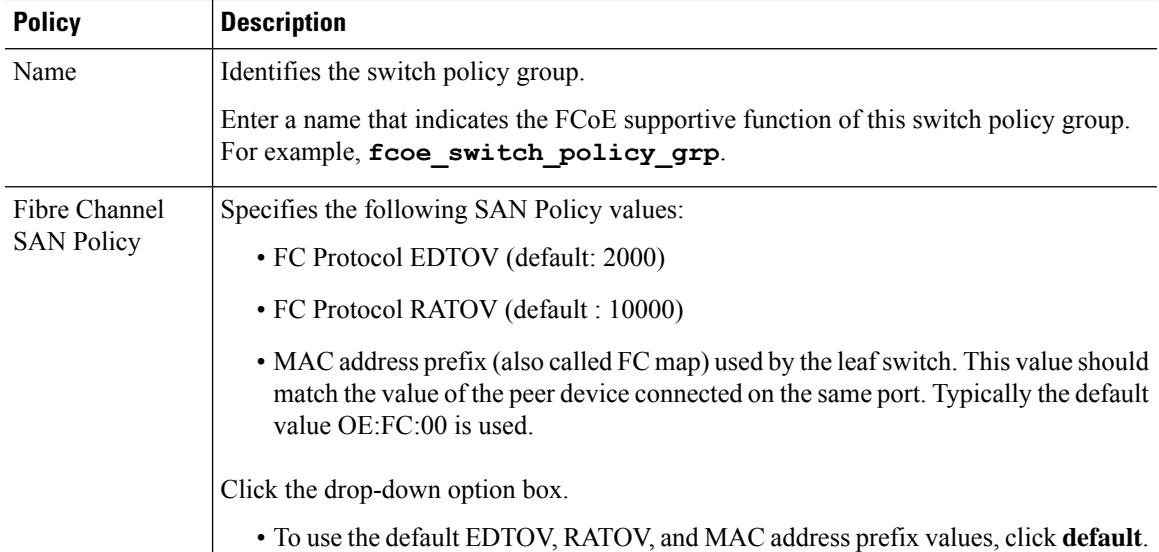

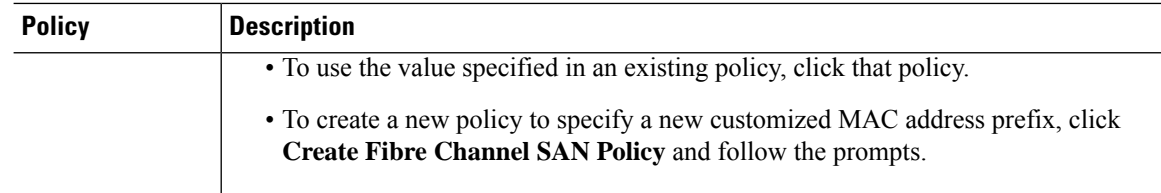

**Step 2** Create a leaf profile for leaf switches to support FCoE traffic.

This profile specifies a switch or set of leaf switches to assign the switch policy group that was configured in the previous step. This association enables that set of switches to supportFCoE traffic with pre-defined policy settings.

- a) Starting at the APIC menu bar, click **Fabric** > **Access Policies** > **Switches** > **Leaf Switches** > **Profiles**
- b) Right-click **Leaf Profiles**, then click **Create Leaf Profile**.
- c) In the **Create Leaf Profile** dialog create and name the leaf profile (for example: NPV-1)
- d) Also in the **Create Leaf Profile** dialog, locate the **Leaf Selectors** table, click **+**to create a new table row and specify the leaf switches to serve as NPV devices.
- e) In the new table row choose a leaf name, blocks, and assign the switch policy group that you created in the previous step.
- f) Click **Next** and then click **Finish**.
- **Step 3** Create at least two FCoE-supportive interface policy groups: one to combine all policies that support FCoE F port interfaces, and one to combine all policies that support FCoE NP port interfaces.

These interface policy groups are to be applied to the interface profiles that are applied to interfaces that are to serve as F ports and NP ports.

- a) On the APIC menu bar, click **Fabric** > **Access Policies** > **Interfaces** > **Leaf Interfaces** > **Policy Groups**.
- b) Right-click **Policy Groups**, then, depending on how port access is configured, click one of the following options: **Create Leaf Access Port Policy Group**, **Create PC Interface Port Policy**, or **Create vPC Interface Port Policy Group**.
	- If you deploy over a PC interface, view ACI Leaf Switch Port Channel [Configuration](Cisco-APIC-Layer-2-Configuration-Guide-411_chapter7.pdf#nameddest=unique_72) [Using](Cisco-APIC-Layer-2-Configuration-Guide-411_chapter7.pdf#nameddest=unique_72) the GUI for additional information. **Note**
		- If you deploy over a vPC interface, view ACI Leaf Switch Virtual Port [Channel](Cisco-APIC-Layer-2-Configuration-Guide-411_chapter7.pdf#nameddest=unique_81) [Configuration](Cisco-APIC-Layer-2-Configuration-Guide-411_chapter7.pdf#nameddest=unique_81) Using the GUI for additional information.
- c) In the policy group dialog, specify for inclusion the Fibre Channel Interface policy, the slow drain policy, and the priority flow control policy you configure.

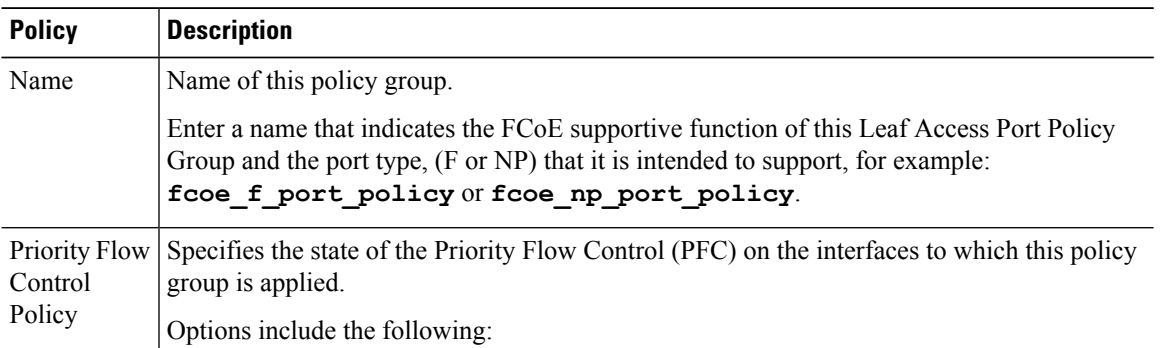

 $\mathbf{l}$ 

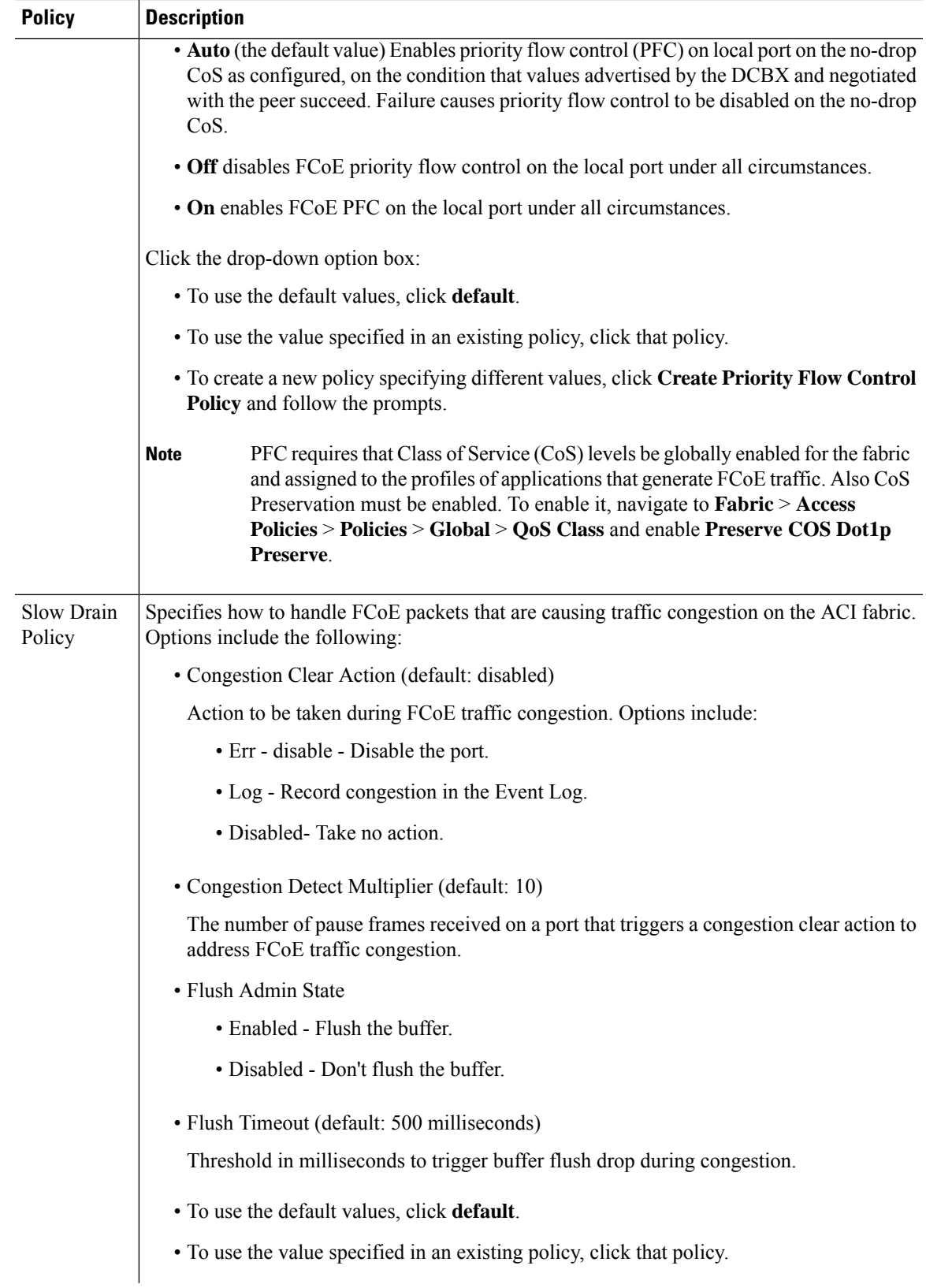

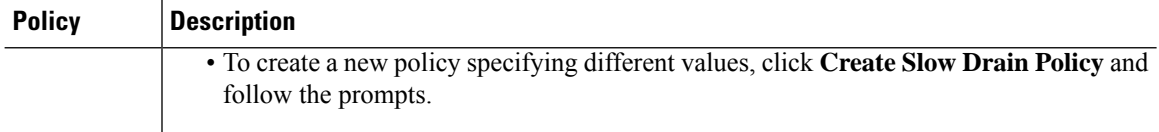

**Step 4** Create at least two interface profiles: one profile to support F port connections, one profile to support NP port connections, and optional additional profiles to be associated with additional port policy variations.

- a) Starting at the APIC bar menu click **Fabric** > **Access Policies** > **Interfaces** > **Leaf Interfaces** > **Profiles**.
- b) Right-click **Profiles** and choose **Create Leaf Interface Profile**.
- c) In the **Create Leaf Interface Profile** dialog, enter a descriptive name for the profile, for example,**FCoE\_F\_port\_Interface\_profile-1**.
- d) Locate the **Interface Selectors** table and click **+** to display the **Create Access Port Selector** dialog. This dialog enables you to display a range of interfaces and apply settingsto the fields described in the following table.

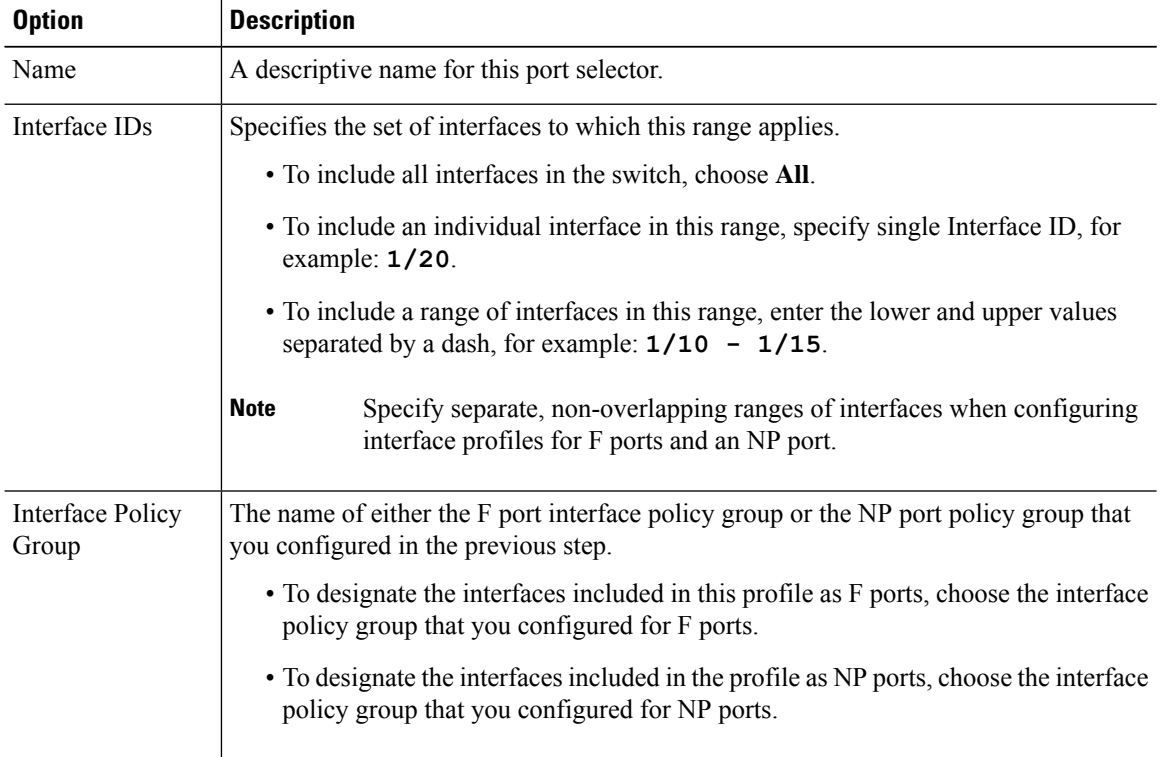

**Step 5** Click **Submit**. Repeat the previous step so that you at least have interface profiles for both F ports and an NP port.

**Step 6** Configure whether to apply global QoS policies to FCoE traffic.

You can specify different QoS policies to different levels  $(1, 2, 4, 5, 0r 6)$  of FCoE traffic.

- a) Starting at the APIC bar menu click **Fabric** > **Access Policies** > **Policies** > **Global** > **QoS Class** and enable the **Preserve CoS** flag in the **QoS Class** pane.
- b) In the QoS Class Level 1, QoS Class Level 2, QoS Class Level 4, QoS Class Level 5, or QoS **Class - Level 6** dialog, edit the following fields to specify the PFC and no-drop CoS. Then click **Submit.**

**Note** Only 1 Level can be configured for PFC and no-drop CoS.

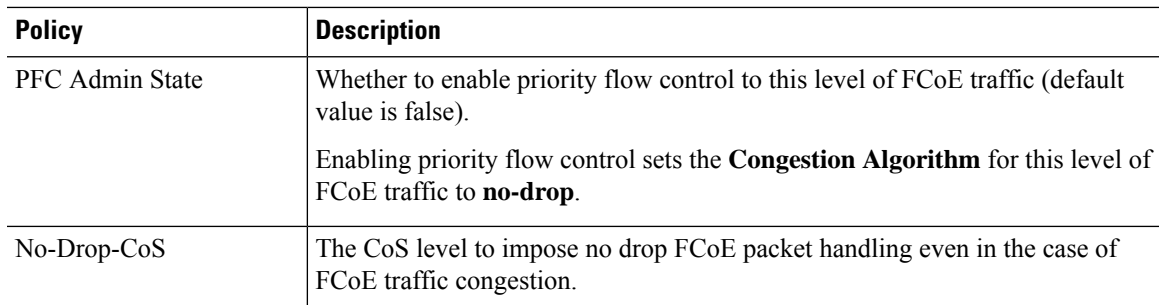

**Step 7** Define a Fibre Channel domain. Create a set of virtual SANs (VSANs) and map them to set of existing VLANs.

- a) Starting at the APIC bar menu click **Fabric** > **Access Policies** > **Physical and External Domains** > **Fibre Channel Domains**.
- b) Right-click **Fibre Channel Domains** and click **Create Fibre Channel Domain**.
- c) In the **Fibre Channel Domain** dialog, specify the following settings:

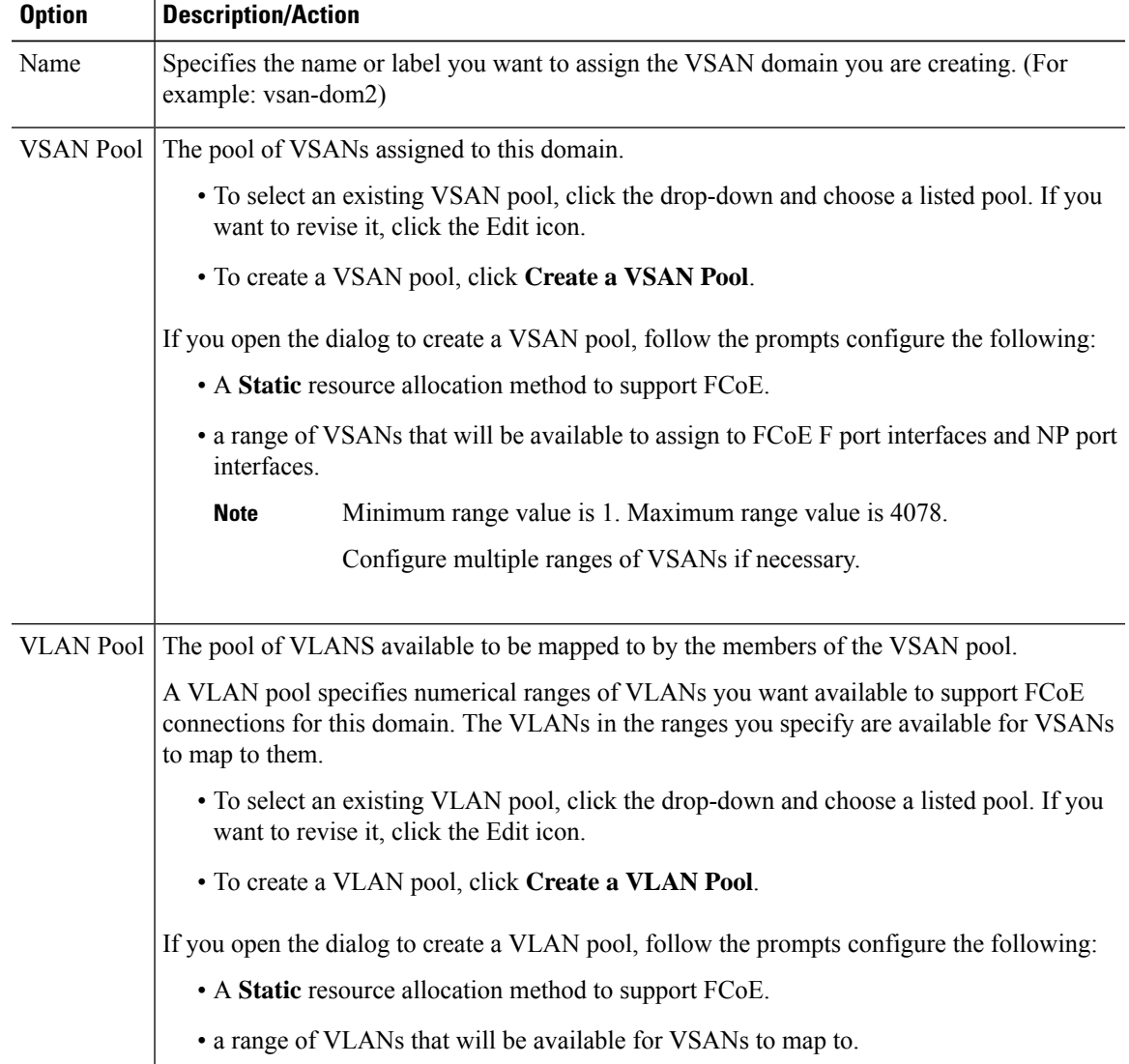

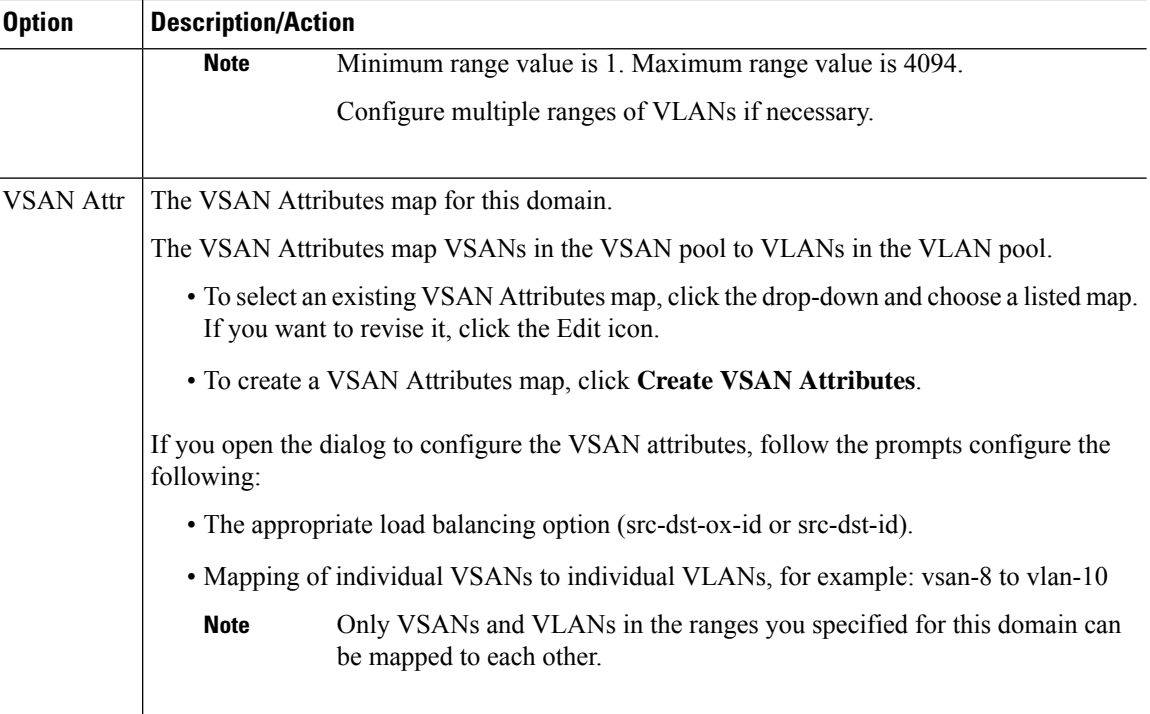

**Step 8** Create an attached entity profile to bind the Fibre Channel domain with the interface policy group.

a) On the APIC menu bar, click **Fabric** > **Access Policies** > **Interfaces** > **LeafInterfaces** > **Policy Groups** > *interface\_policy\_group\_name* .

In this step *interface\_policy\_group\_name* is the interface policy group that you defined in Step 3.

- b) In the interface policy group dialog, Click the Attached Entity Profile drop-down and choose an existing Attached Entity Profile or click **Create Attached Entity Profile** to create a new one.
- c) In the Attached Entity Profile dialog specify the following settings:

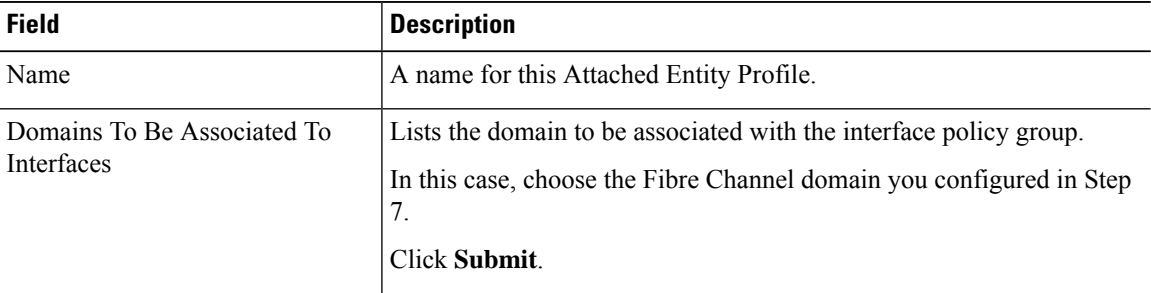

**Step 9** Associate the leaf profile and the F port and NP port interface profiles.

- a) Starting at the APIC menu bar, click **Fabric** > **Access Policies** > **Switches** > **Leaf Switches** > **Profiles** then click the name of the leaf profile you configured in Step 2.
- b) In the **Create Leaf Profile** dialog, locate the **Associated Interface Selector Profiles** table, click **+**to create a new table row and choose the F port interface profile you created in Step 4.
- c) Again on the **Associated Interface Selector Profiles** table, click **+**to create a new table row and choose the NP port interface profile you created in Step 4.

Ш

d) Click **Submit**.

#### **What to do next**

After successful deployment of virtual F ports and NP ports to interfaces on the ACI fabric, the next step is for system administrators to enable EPG access and connection over those interfaces.

For more information, see [Deploying](#page-12-0) EPG Access to vFC Ports Using the APIC GUI, on page 13.

## <span id="page-12-0"></span>**Deploying EPG Access to vFC Ports Using the APIC GUI**

After you have configured ACI fabric entities to support FCoE traffic and F port and NP port functioning of designated interfaces, your next step is to configure EPG access to those ports.

#### **Before you begin**

- The ACI fabric is installed.
- A Fibre Channel Forwarding (FCF) switch, connected to a FC network (for example, SAN storage), is physically attached by Ethernet to an ACI leaf switch port.
- A host application that needs to access the FC network is physically attached by Ethernet to a port on the same ACI leaf switch.
- Leaf policy groups, leaf profiles, interface policy groups, interface profiles, and Fibre Channel domains have all been configured to support FCoE traffic.

#### **Procedure**

**Step 1** Under an appropriate tenant configure an existing bridge domain to support FCoE or create a bridge domain to support FCoE.

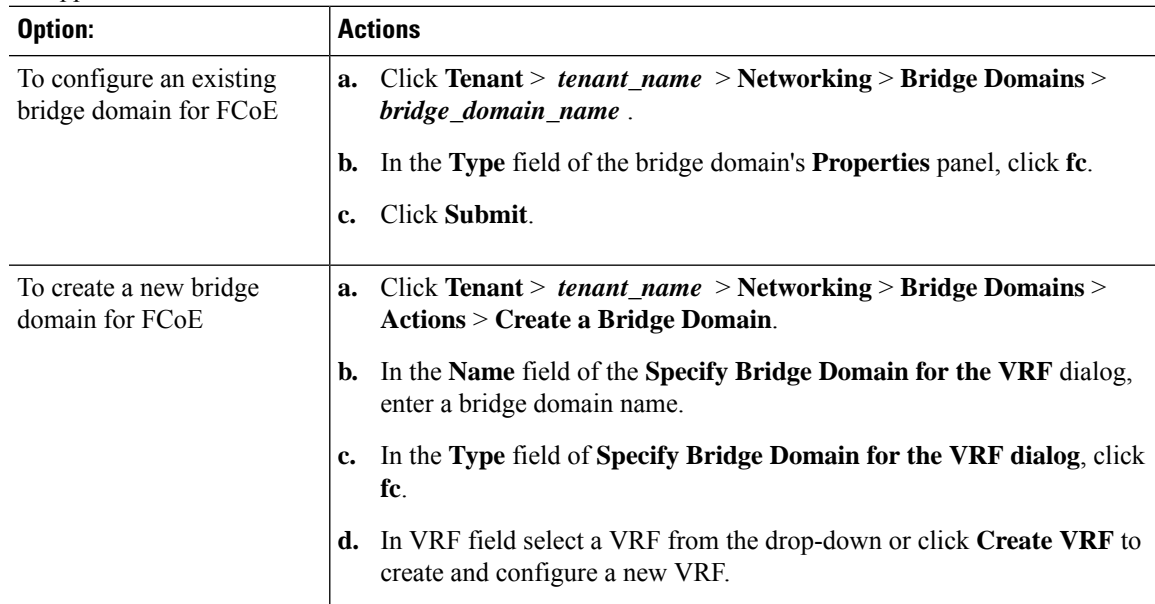

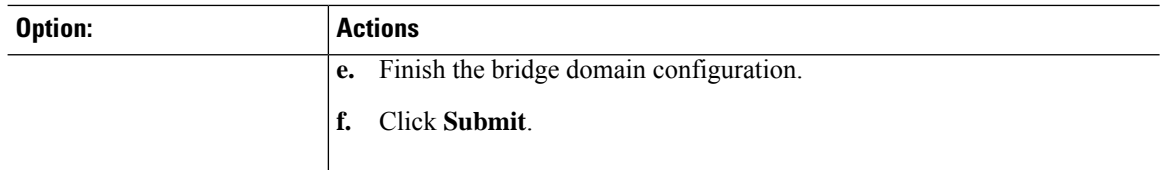

### **Step 2** Under the same tenant, configure an existing EPG or create a new EPG to associate with the FCoE-configured bridge domain.

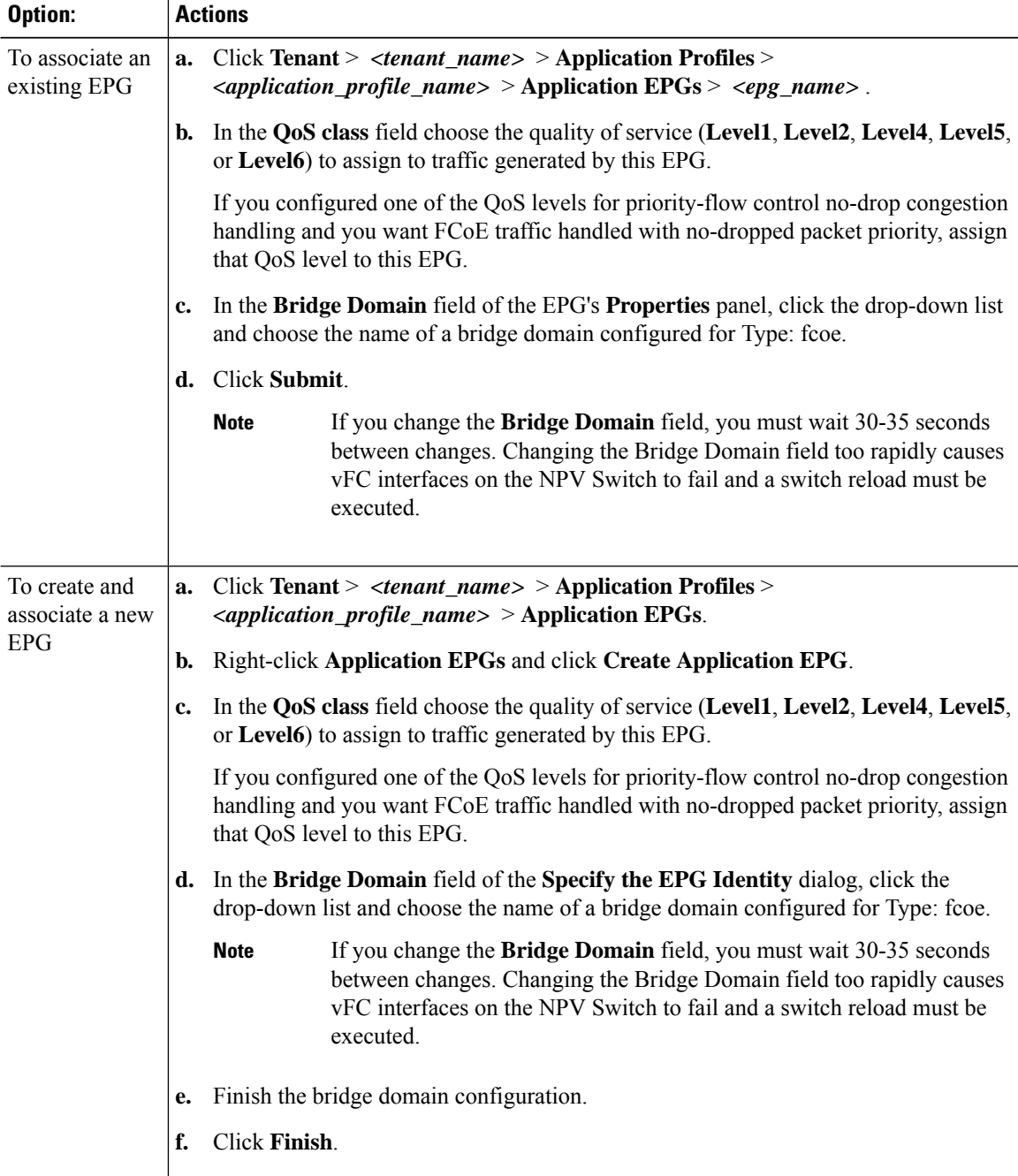

**Step 3** Add a Fibre Channel Domain association with the EPG.

- a) Click **Tenant** > *<tenant\_name>* > **Application Profiles** > *<application\_profile\_name>* > **Application EPGs** > *<epg\_name>* > **Domains (VMs and Bare Metal)**.
- b) Right-click **Domains (VMs and Bare Metal)** and click **Add Fibre Channel Domain Association**.
- c) In the **Add Fibre Channel Domain Association**dialog, locate the **Fibre Channel Domain Profile Field.**
- d) Click the drop-down list and choose the name of theFibre Channel domain that you previously configured.
- e) Click **Submit**.
- **Step 4** Under the associated EPG define a Fibre Channel path.

The Fibre Channel path specifies the interfaces enabled as FCoE F ports or NP ports to be associated with the selected EPG.

- a) Click **Tenant** > *<tenant\_name>* > **Application Profiles** > *<application\_profile\_name>* > **Application EPGs** > *<epg\_name>* > **Fibre Channel (Paths)**.
- b) Right-click **Fibre Channel (Paths)** and click **Deploy Fibre Channel**.
- c) In the **Deploy Fibre Channel** dialog configure the following settings:

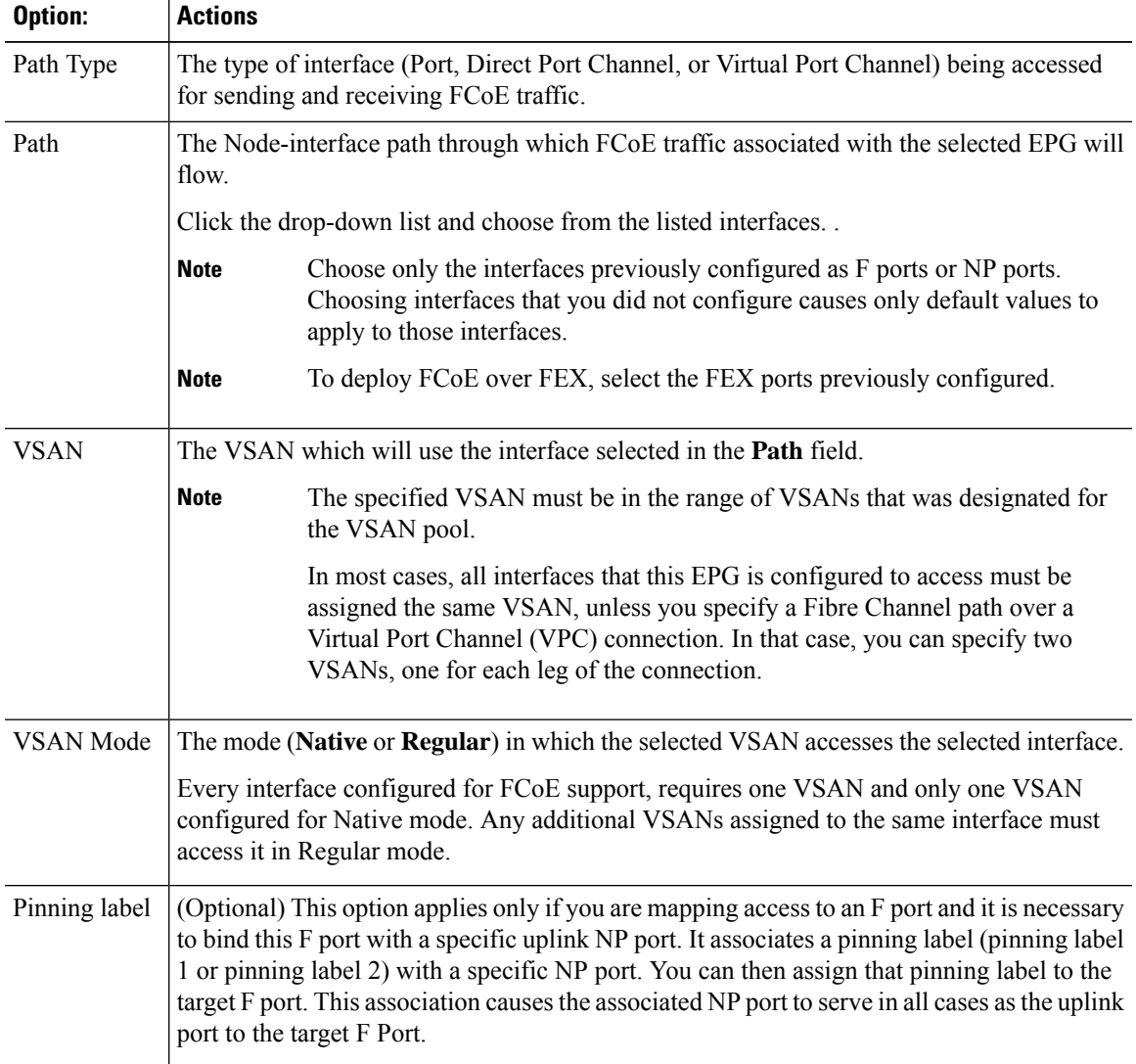

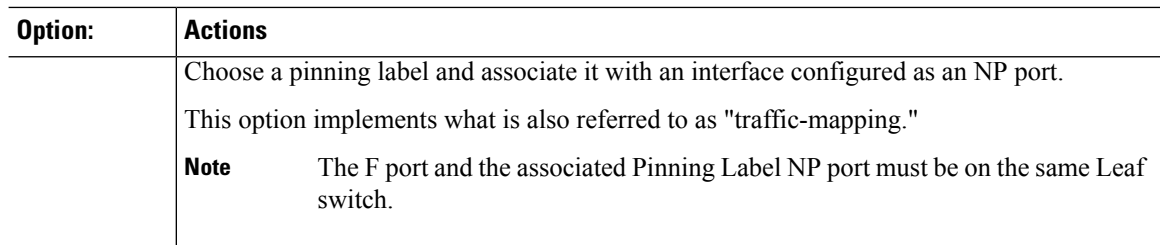

#### **Step 5** Click **Submit**.

**Step 6** Repeat Steps 4 and 5 for every FCoE enabled interface to which you are mapping EPG access.

**Step 7** Verify successful deployment, as follows:

```
a) Click Fabric > Inventory > Pod_name > leaf_name > Interfaces > VFC interfaces.
The interfaces on which you deployed ports are listed under VFC Interfaces.
```
#### **What to do next**

After you have set up EPG access to the vFC interfaces, the final step is to set up the network supporting the FCoE initialization protocol (FIP), which enables discovery of those interfaces.

For more information, see [Deploying](#page-15-0) the EPG to Support the FCoE Initiation Protocol, on page 16.

### <span id="page-15-0"></span>**Deploying the EPG to Support the FCoE Initiation Protocol**

After you have configured FCoE EPG access to your server ports, you must also configure EPG access to support the FCoE Initiation Protocol (FIP).

#### **Before you begin**

- The ACI fabric is installed.
- A host application that needs to access the FC network is physically attached by Ethernet to a port on the same ACI leaf switch.
- Leaf policy groups, leaf profiles, interface policy groups, interface profiles, and Fibre Channel domains have all been configured to support FCoE traffic as described in the topic [Deploying](#page-12-0) EPG Access to vFC Ports [Using](#page-12-0) the APIC GUI, on page 13.
- EPG access to the vFC ports is enabled as described in the topic [Deploying](#page-12-0) EPG Access to vFC Ports [Using](#page-12-0) the APIC GUI, on page 13.

#### **Procedure**

**Step 1** Under the same tenant configure an existing bridge domain to support FIP or create a regular bridge domain to support FIP.

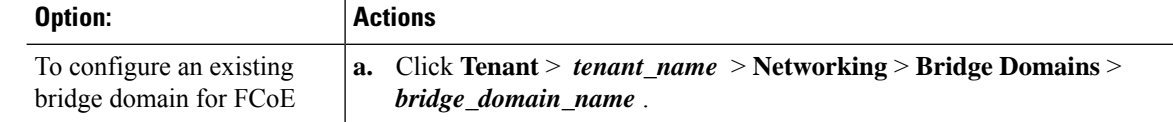

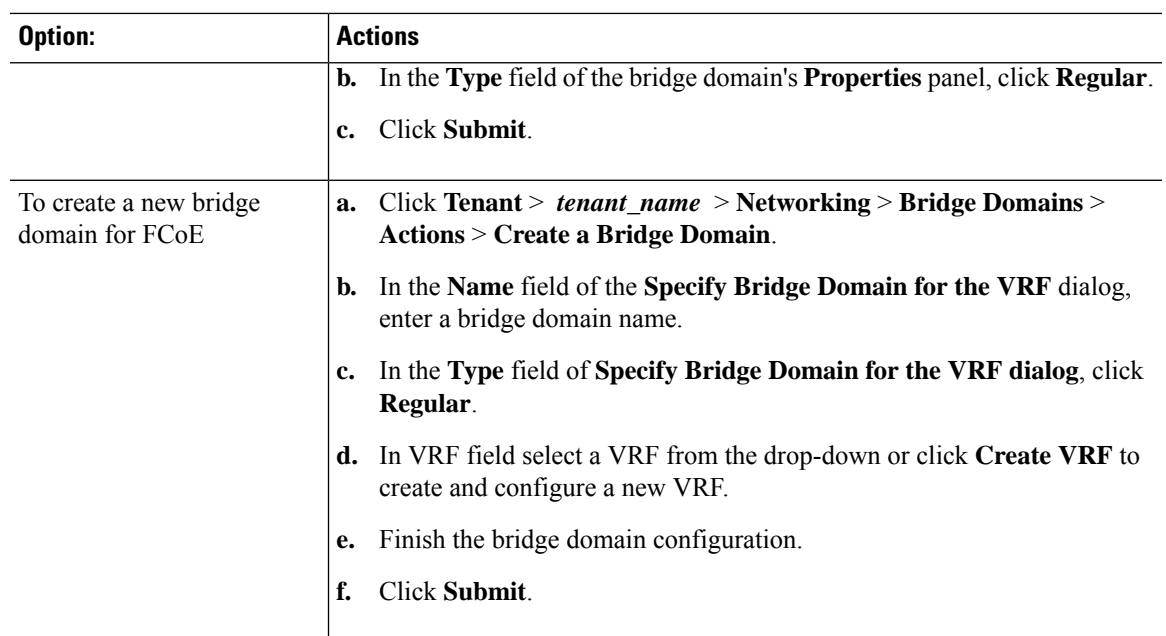

**Step 2** Under the same tenant, configure an existing EPG or create a new EPG to associate with the regular-type bridge domain.

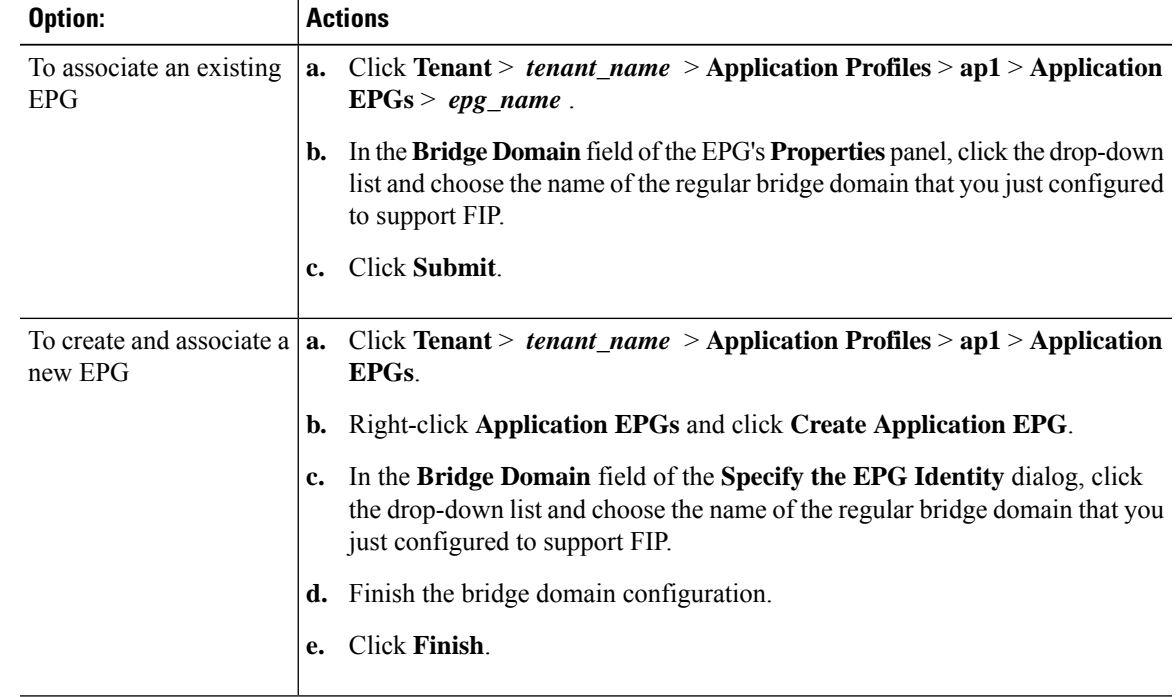

**Step 3** Add a Physical Domain association with the EPG.

- a) Click **Tenant** > *tenant\_name* > **Application Profiles** > **ap1** > **Application EPGs** > *epg\_name* > **Domains & Bare Metal**.
- b) Right-click **Domains & Bare Metal** and click **Add Physical Domain Association**.
- c) In the **Add Physical Domain Association** dialog, locate Physical Domain Profile Field.
- d) Click the drop-down list and choose the name of the physical domain that contains the LAN that intended for use in FIP support.
- e) Click **Submit**.
- **Step 4** Under the associated EPG define a path.

The path specifies the interfaces enabled as FCoE F ports or NP ports to be associated with the selected EPG.

- a) Click **Tenant** > *tenant\_name* > **Application Profiles** > **ap1** > **Application EPGs** > *epg\_name* > **Static Ports**.
- b) Right-click **Static Ports** and click **Deploy Static EPG on PC, VPC, or Interface**.
- c) In the **Path Type** field, specify the port type (Port, Direct Port Channel, or Virtual Port Channel) on which you want to deploy an F mode vFC.
- d) In the **Path** field, specify all the paths on which are deployed the F ports.
- e) Choose the VLAN Encap that you want to use as your FCoE VLAN discovery and 802.1p(access) as port mode.
- f) Click **Submit**.

The FCoE components will begin the discovery process to initiate the operation of the FCoE network.

### **Undeploying FCoE Connectivity Using the APIC GUI**

To undo FCoE enablement of leaf switch interfaces on the ACI fabric, delete the Fibre Channel path and Fibre Channel domain and its elements that you defined in [Deploying](#page-6-0) FCoE vFC Ports Using the APIC GUI, on [page](#page-6-0) 7.

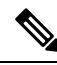

```
Note
```
If during clean up you delete the Ethernet configuration object (infraHPortS) for a vFC port (for example, in the **Interface Selector** table on the **Leaf Interface Profiles** page of the GUI), the default vFC properties remain associated with that interface. For example it the interface configuration for vFC NP port 1/20 is deleted, that port remains a vFC port but with default F port setting rather than non-default NP port setting applied.

#### **Before you begin**

You must know the name of the Fibre Channel path and Fibre Channel domain including its associated VSAN pool, VLAN pool, and VSAN Attributes map that you specified during FCoE deployment.

#### **Procedure**

**Step 1** Delete the associated Fibre Channel path to undeploy vFC from the port/vsan whose path was specified on this deployment.

This action removes vFC deployment from the port/vsan whose path was specified on this deployment.

- a) Click **Tenants** > *tenant\_name* > **Application Profiles** > *app\_profile\_name* > **Application EPGs** > *app\_epg\_name* > **Fibre Channel (Paths)**. Then right-click the name of the targetFibre Channel path and choose **Delete**.
- b) Click **Yes** to confirm the deletion.

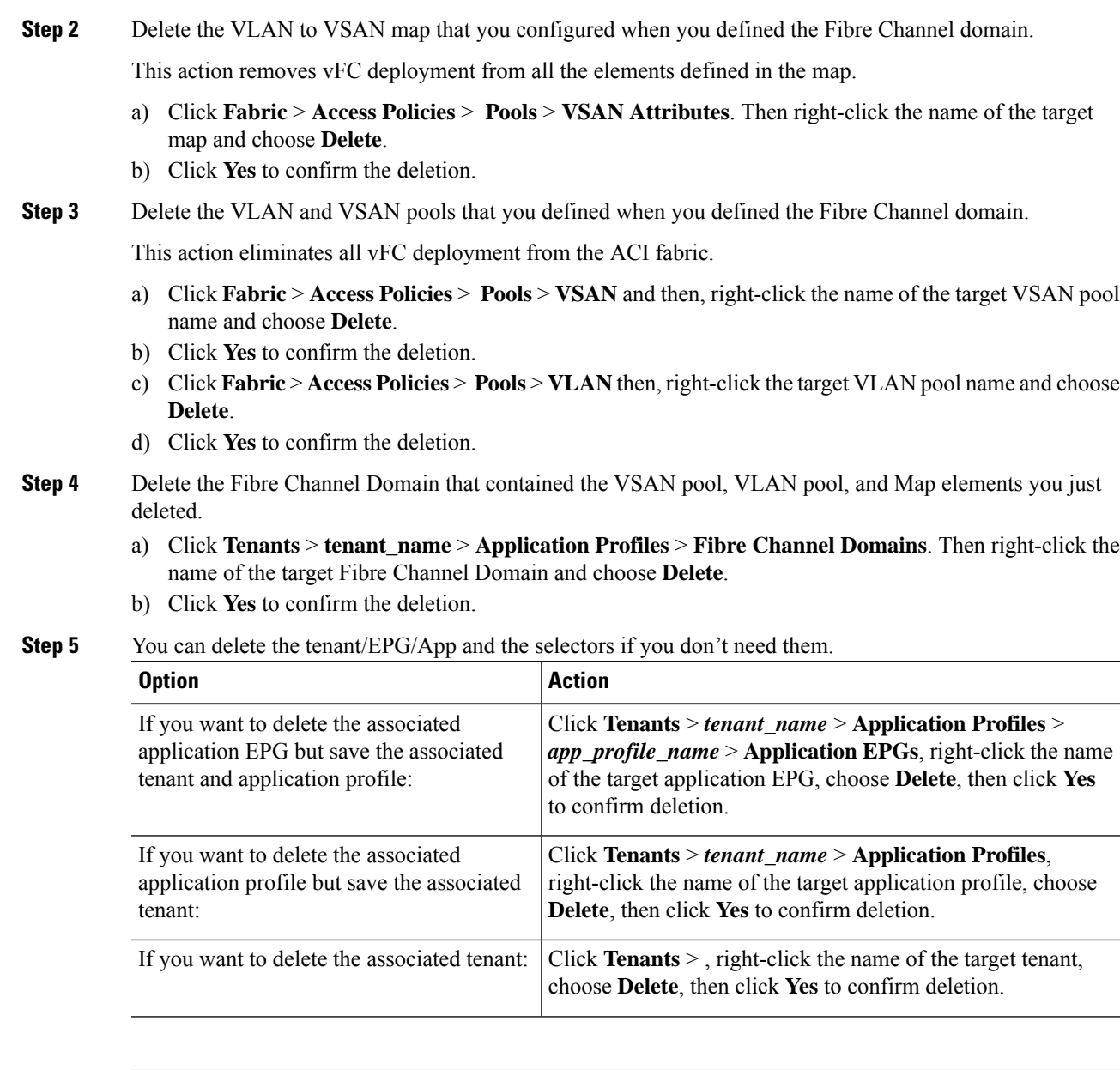

# <span id="page-18-0"></span>**Configuring FCoE Using the NX\_OS Style CLI**

## **FCoE NX-OS Style CLI Configuration**

### **Configuring FCoE Connectivity Without Policies or Profiles Using the NX-OS Style CLI**

The following sample NX-OS style CLI sequences configure FCoE connectivity for EPG **e1** under tenant **t1** without configuring or applying switch-level and interface-level policies and profiles.

L

#### **Procedure**

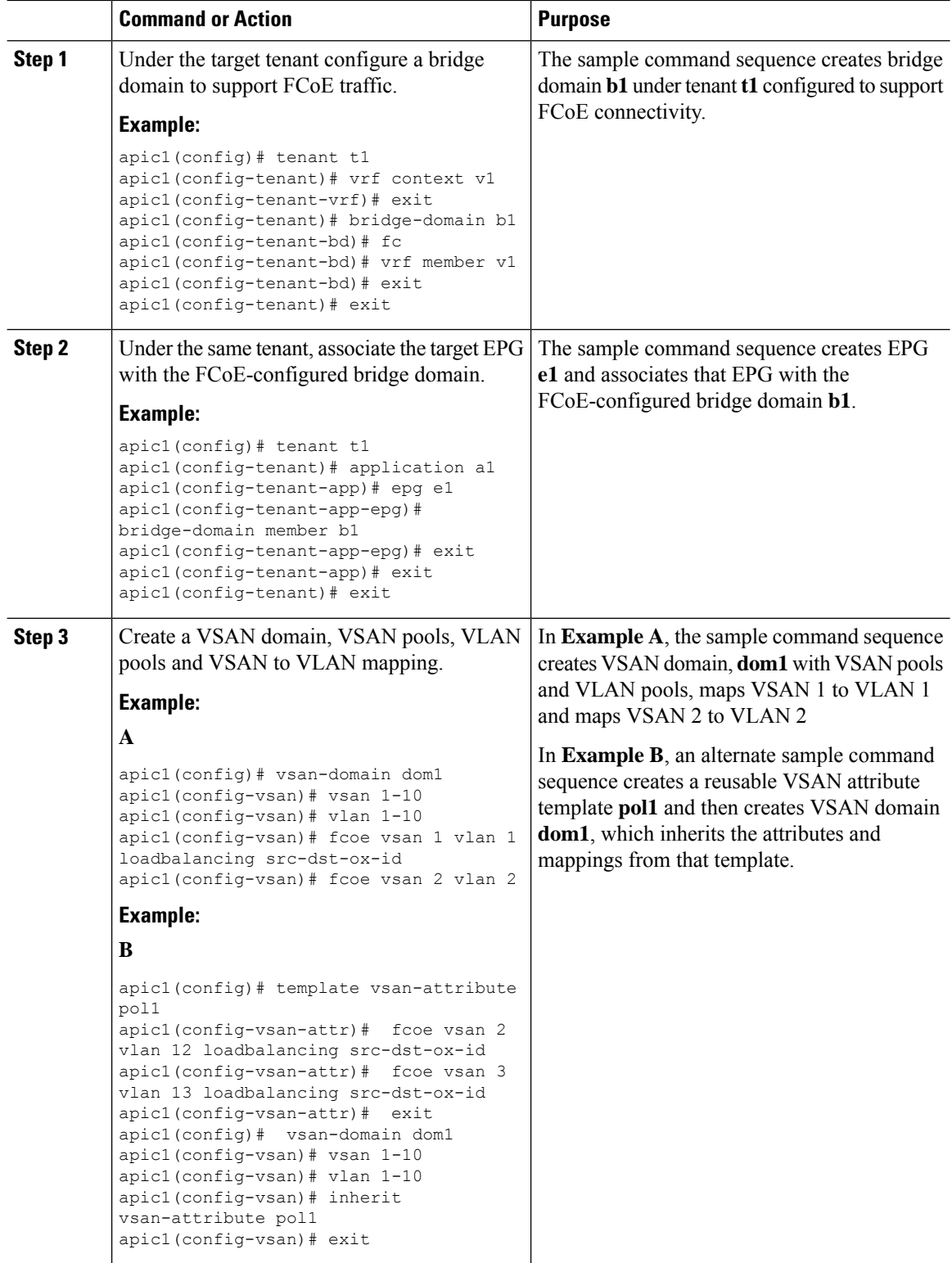

 $\mathbf{l}$ 

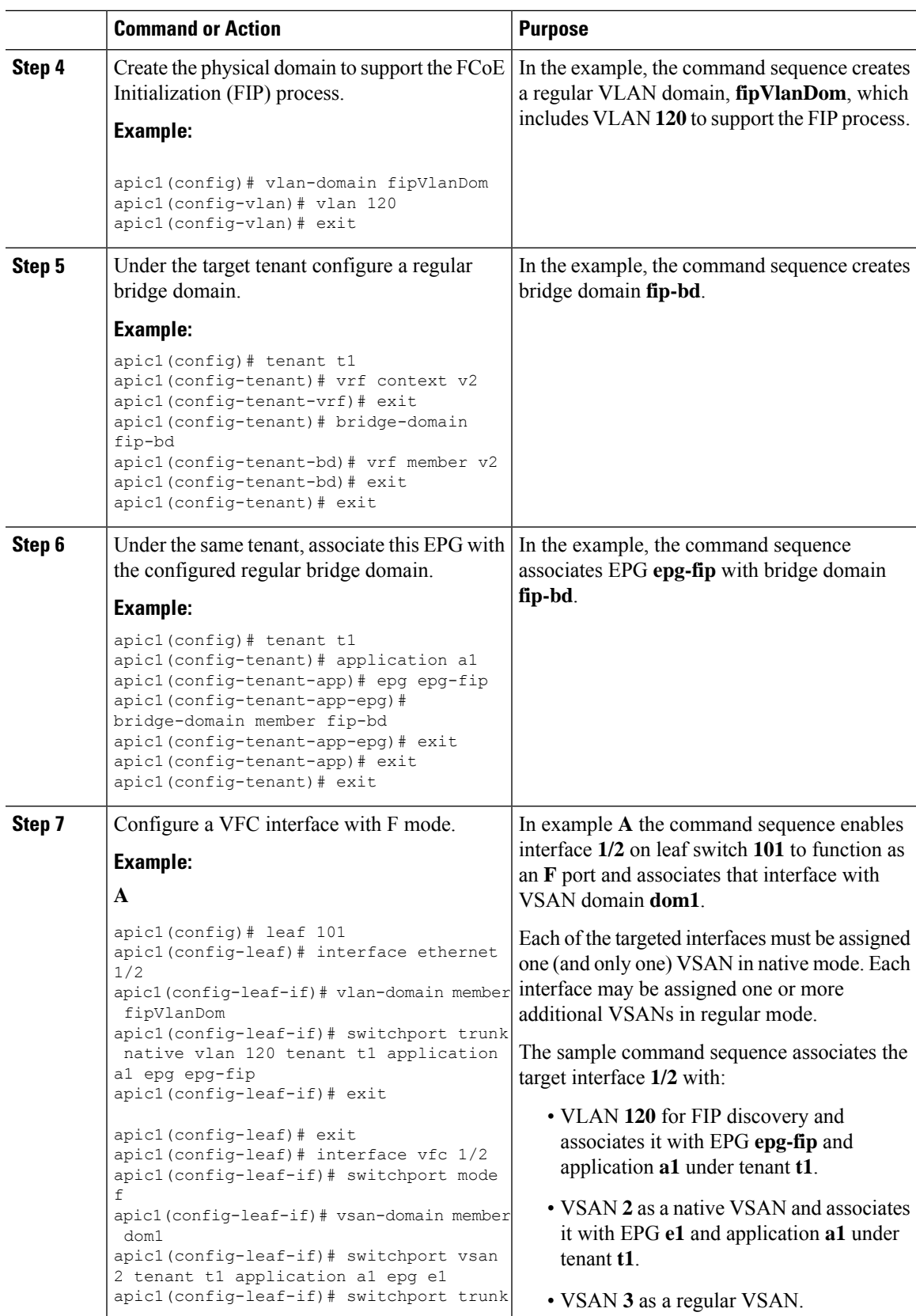

I

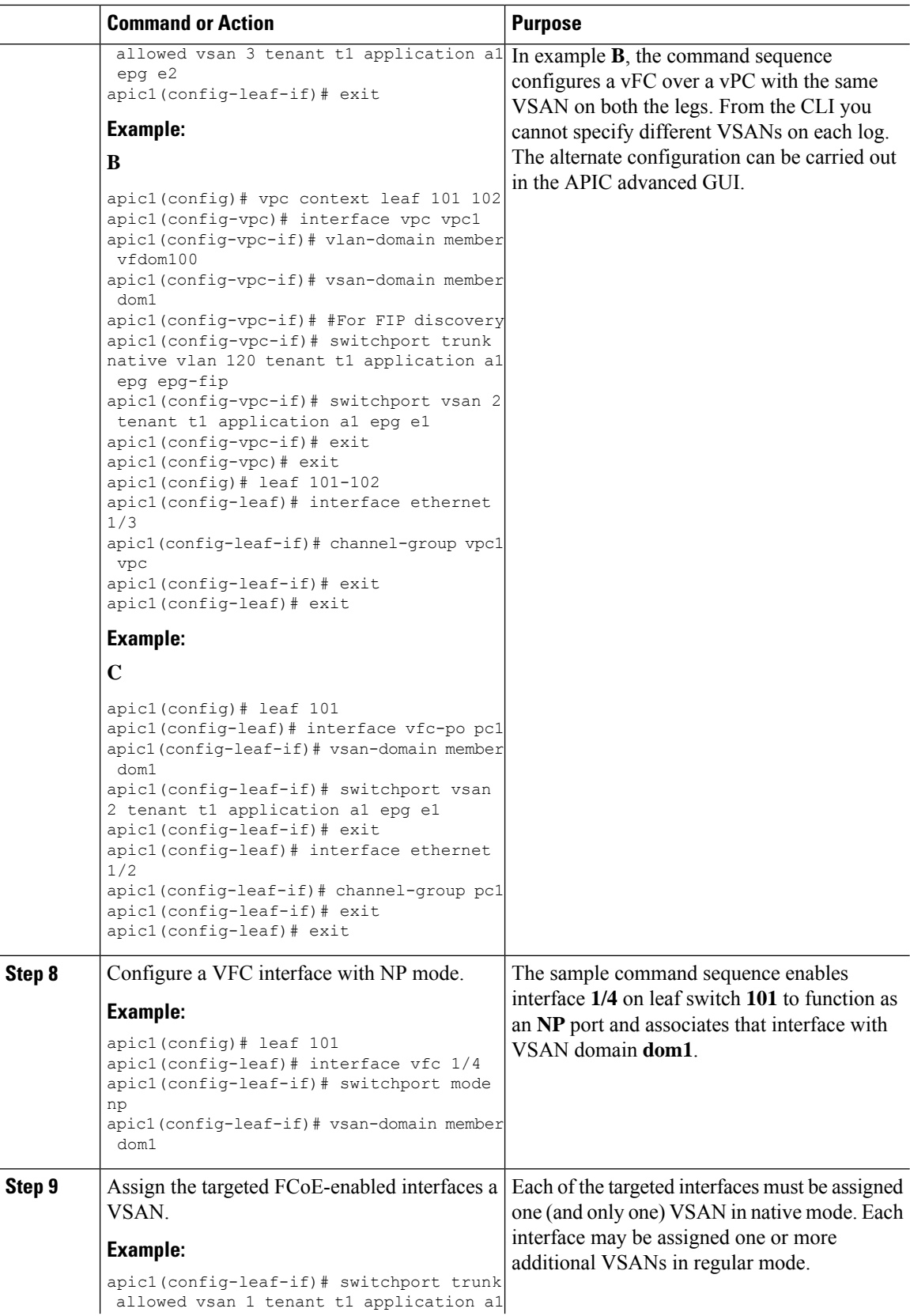

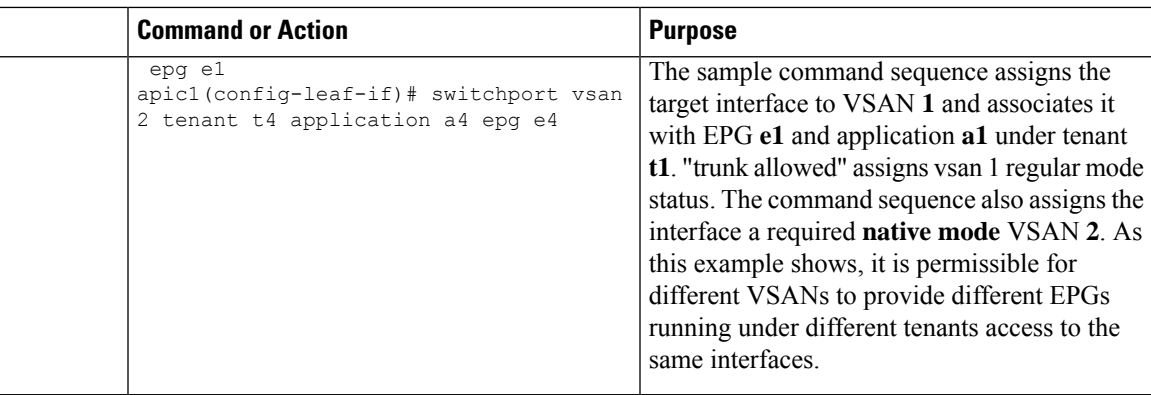

## **Configuring FCoE Connectivity With Policies and Profiles Using the NX-OS Style CLI**

The following sample NX-OS style CLI sequences create and use policies to configure FCoE connectivity for EPG **e1** under tenant **t1**.

#### **Procedure**

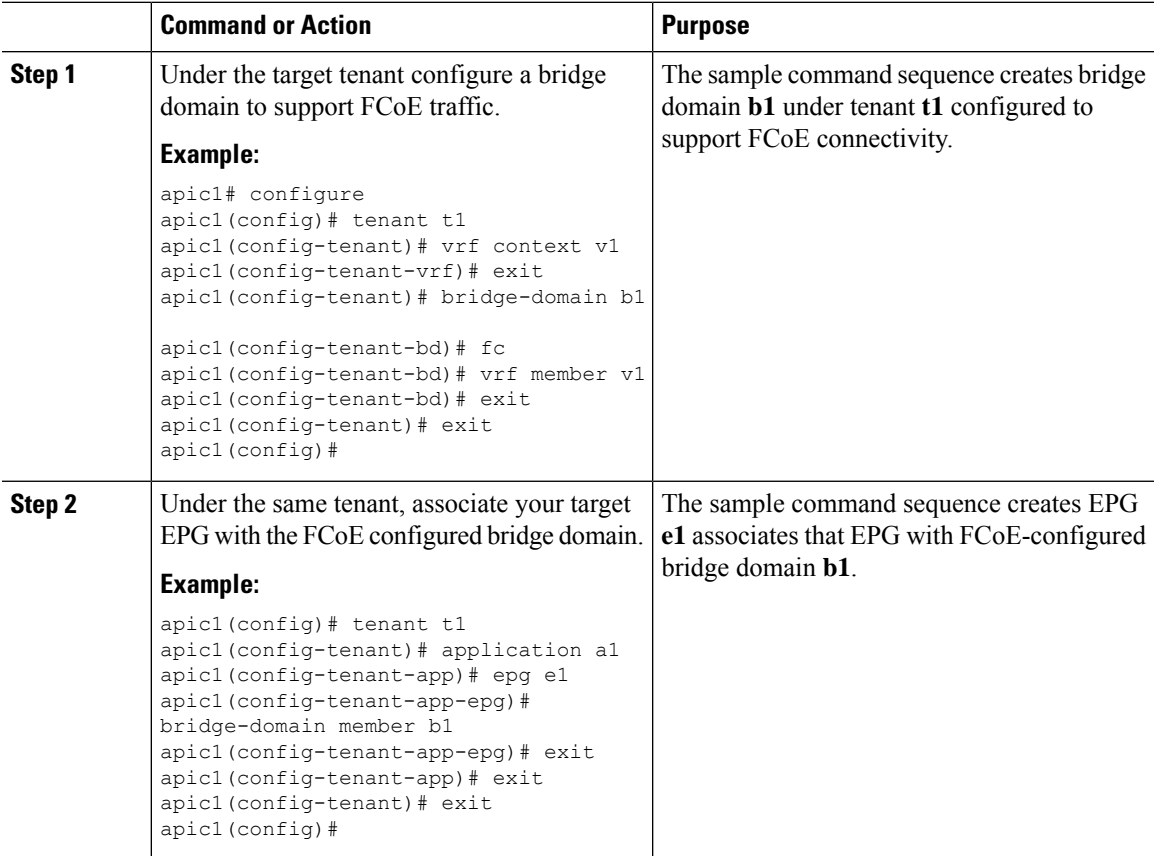

I

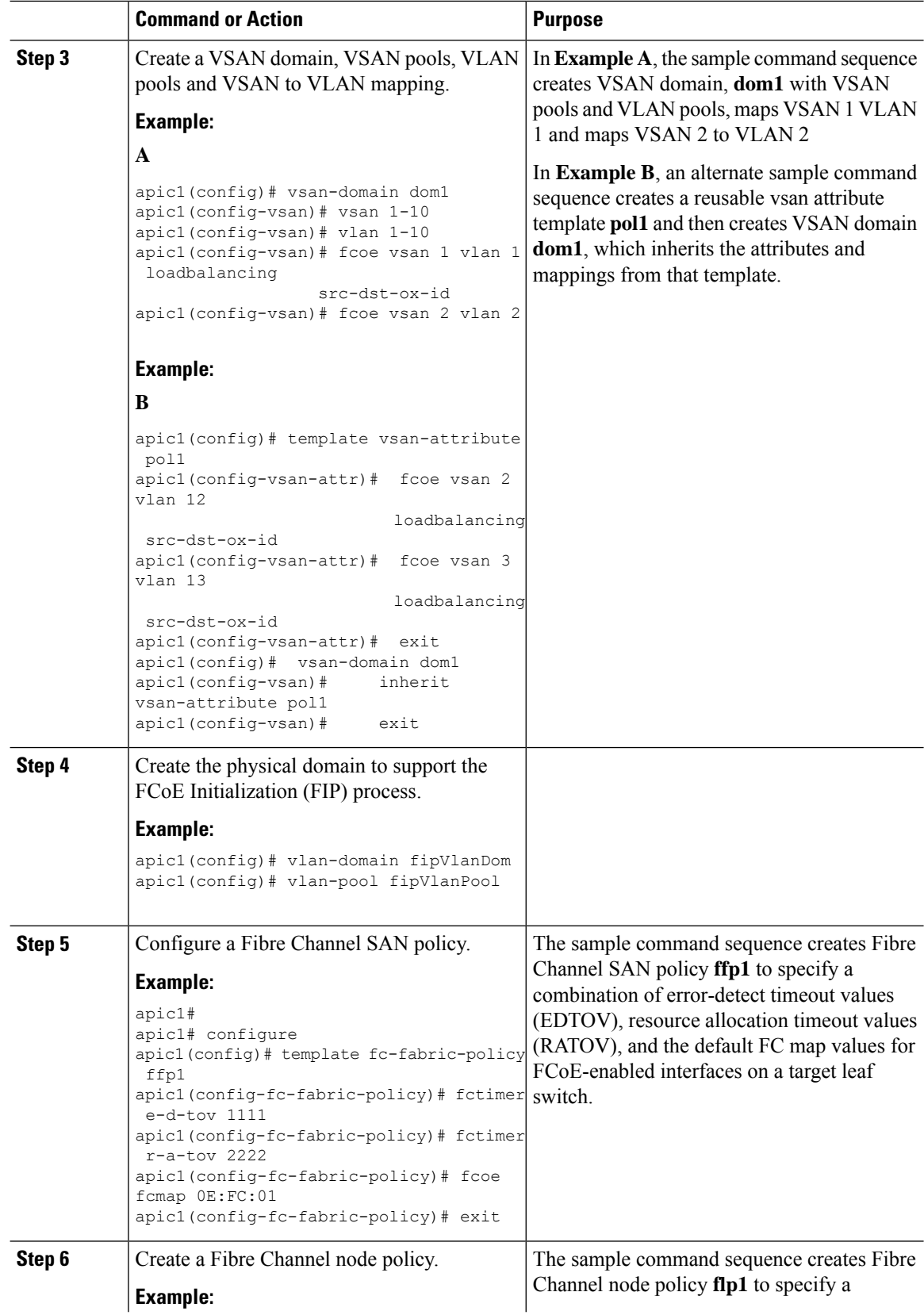

 $\mathbf{l}$ 

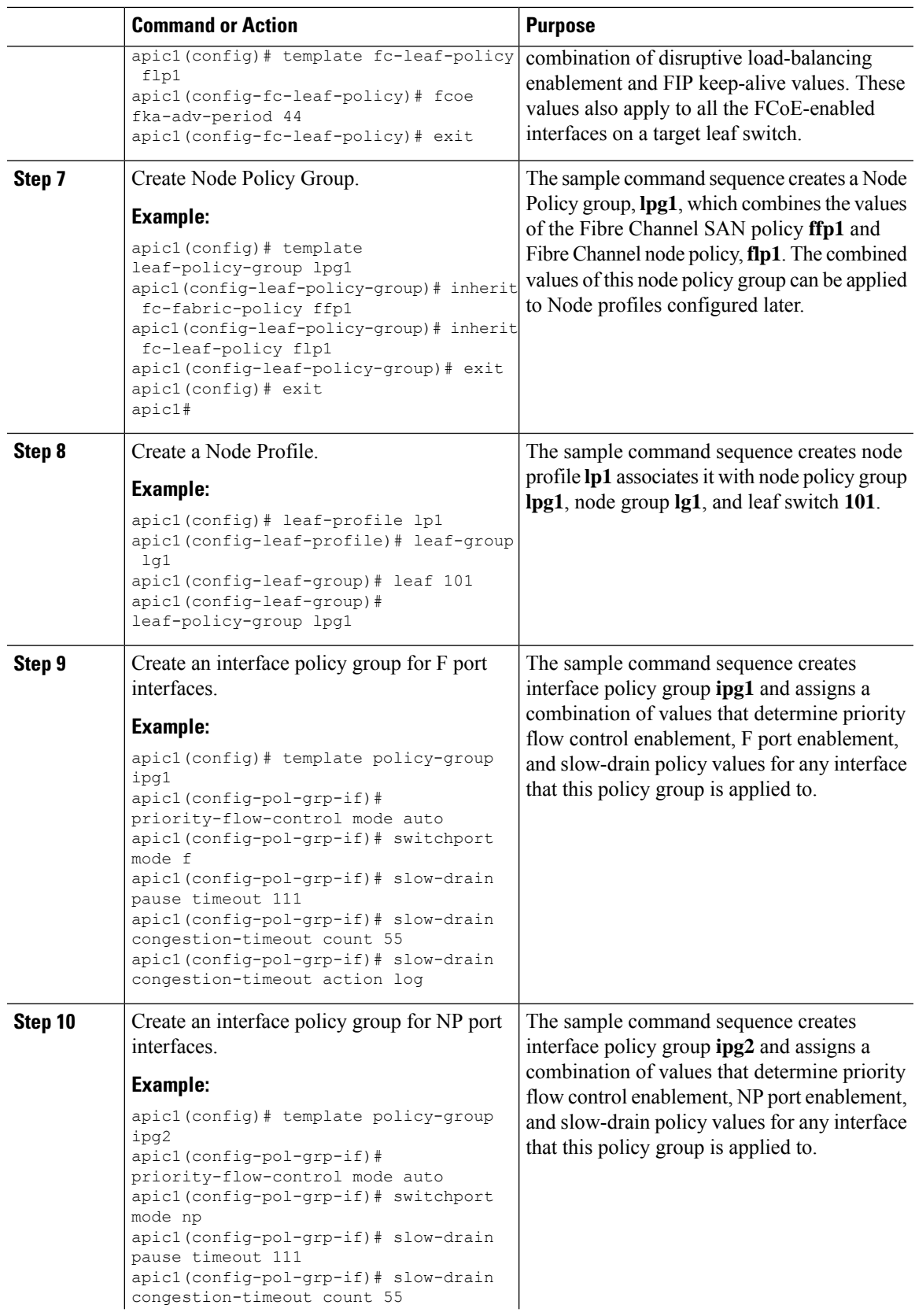

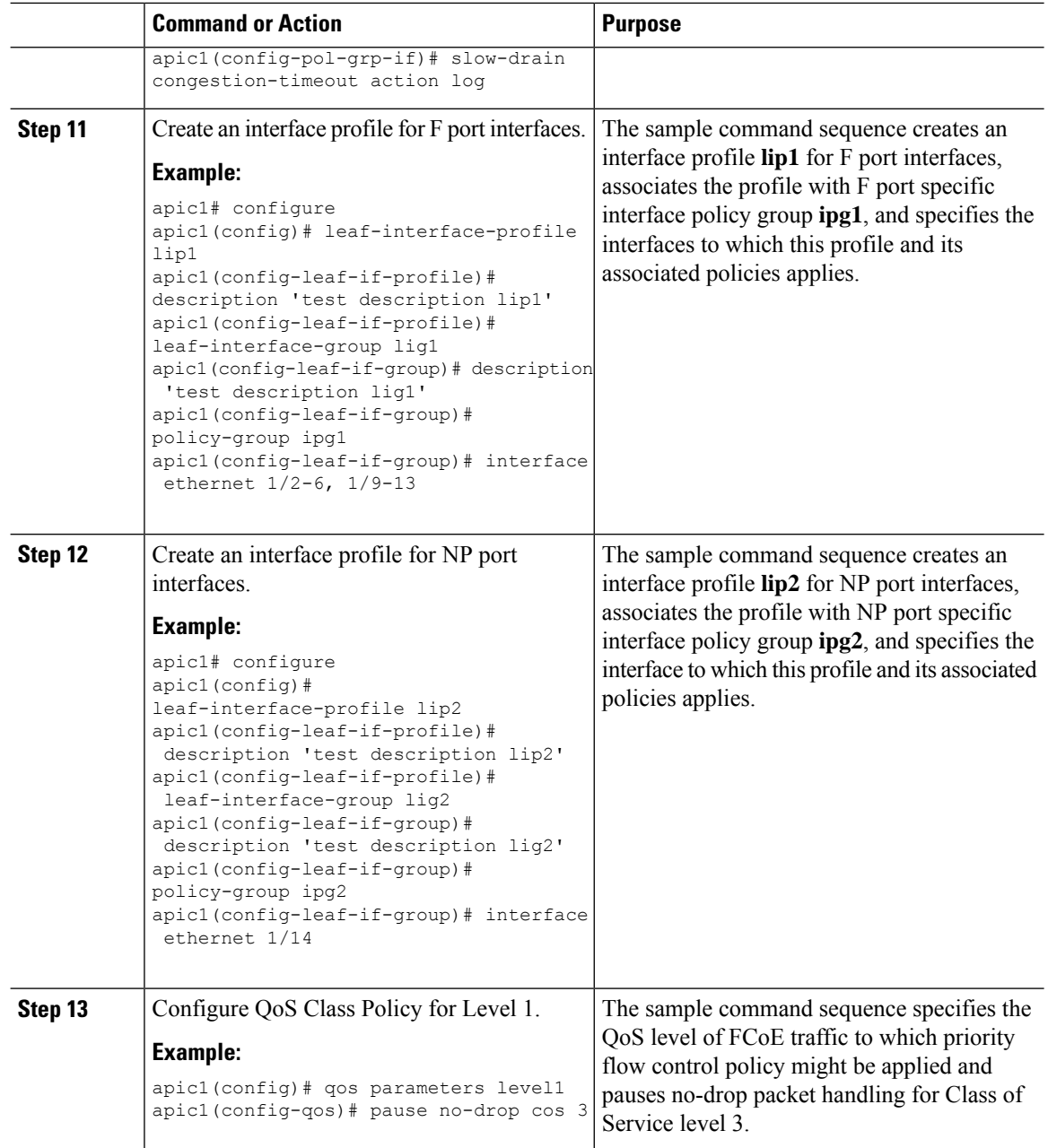

## **Configuring FCoE Over FEX Using NX-OS Style CLI**

FEX ports are configured as port VSANs.

#### **Procedure**

**Step 1** Configure Tenant and VSAN domain: **Example:**

**FCoE Connections**

```
apic1# configure
apic1(config)# tenant t1
apic1(config-tenant)# vrf context v1
apic1(config-tenant-vrf)# exit
apic1(config-tenant)# bridge-domain b1
apic1(config-tenant-bd)# fc
apic1(config-tenant-bd)# vrf member v1
apic1(config-tenant-bd)# exit
apic1(config-tenant)# application a1
apic1(config-tenant-app)# epg e1
apic1(config-tenant-app-epg)# bridge-domain member b1
apic1(config-tenant-app-epg)# exit
apic1(config-tenant-app)# exit
apic1(config-tenant)# exit
apic1(config)# vsan-domain dom1
apic1(config-vsan)# vlan 1-100
apic1(config-vsan)# vsan 1-100
apic1(config-vsan)# fcoe vsan 2 vlan 2 loadbalancing src-dst-ox-id
apic1(config-vsan)# fcoe vsan 3 vlan 3 loadbalancing src-dst-ox-id
apic1(config-vsan)# fcoe vsan 5 vlan 5
```
**Step 2** Associate FEX to an interface:

apic1(config-vsan)# **exit**

#### **Example:**

```
apic1(config)# leaf 101
apic1(config-leaf)# interface ethernet 1/12
apic1(config-leaf-if)# fex associate 111
apic1(config-leaf-if)# exit
```
**Step 3** Configure FCoE over FEX per port, port-channel, and VPC:

```
apic1(config-leaf)# interface vfc 111/1/2
apic1(config-leaf-if)# vsan-domain member dom1
apic1(config-leaf-if)# switchport vsan 2 tenant t1 application a1 epg e1
apic1(config-leaf-if)# exit
apic1(config-leaf)# interface vfc-po pc1 fex 111
apic1(config-leaf-if)# vsan-domain member dom1
apic1(config-leaf-if)# switchport vsan 2 tenant t1 application a1 epg e1
apic1(config-leaf-if)# exit
apic1(config-leaf)# interface ethernet 111/1/3
apic1(config-leaf-if)# channel-group pc1
apic1(config-leaf-if# exit
apic1(config-leaf)# exit
apic1(config)# vpc domain explicit 12 leaf 101 102
apic1(config-vpc)# exit
apic1(config)# vpc context leaf 101 102
apic1(config-vpc)# interface vpc vpc1 fex 111 111
apic1(config-vpc-if)# vsan-domain member dom1
apic1(config-vpc-if)# switchport vsan 2 tenant t1 application a1 epg e1
apic1(config-vpc-if)# exit
apic1(config-vpc)# exit
apic1(config)# leaf 101-102
apic1(config-leaf)# interface ethernet 1/2
apic1(config-leaf-if)# fex associate 111
apic1(config-leaf-if)# exit
apic1(config-leaf)# interface ethernet 111/1/2
```
apic1(config-leaf-if)# **channel-group vpc1 vpc** apic1(config-leaf-if)# **exit**

**Step 4** Verify the configuration with the following command:

#### **Example:**

```
apic1(config-vpc)# show vsan-domain detail
vsan-domain : dom1
vsan : 1-100
vlan : 1-100
Leaf Interface Vsan Vlan Vsan-Mode Port-Mode Usage
Operational State
------------ ---------------- ---- ---- ----------- ---------
--------------------------------------
101 vfc111/1/2 2 2 Native Tenant: t1
Deployed
                                                   App: a1
                                                   Epg: e1
101 PC:pc1 5 5 Native Tenant: t1
Deployed
                                                   App: a1
                                                   Epg: e1
101 vfc111/1/3 3 3 Native F Tenant: t1
Deployed
                                                   App: a1
                                                   Epg: e1
```
### **Verifying FCoE Configuration Using the NX-OS Style CLI**

The following **show** command verifies the FCoE configuration on your leaf switch ports.

#### **Procedure**

Use the **show vsan-domain** command to verify FCoE is enabled on the target switch.

The command example confirms FCoE enabled on the listed leaf switches and its FCF connection details.

```
ifav-isim8-ifc1# show vsan-domain detail
vsan-domain : iPostfcoeDomP1
vsan : 1-20 51-52 100-102 104-110 200 1999 3100-3101 3133
    2000
vlan : 1-20 51-52 100-102 104-110 200 1999 3100-3101 3133
    2000
                            Vsan Port Operational
 Leaf Interface Vsan Vlan Mode Mode Usage State
 ---- --------- ---- ---- ------- ---- ---------------- ------------
101 vfc1/11 1 1 Regular F Tenant: iPost101 Deployed
```
Ш

```
App: iPost1
                                   Epg: iPost1
101 vfc1/12 1 1 Regular NP Tenant: iPost101 Deployed
                                   App: iPost1
                                   Epg: iPost1
101 PC:infraAccBndl 4 4 Regular NP Tenant: iPost101 Deployed
      Grp_pc01 App: iPost4
                                   Epg: iPost4
101 vfc1/30 2000 Native Tenant: t1 Not deployed
                                   App: a1 (invalid-path)
                                   Epg: e1
```
## **Undeploying FCoE Elements Using the NX-OS Style CLI**

Any move to undeploy FCoE connectivity from the ACI fabric requires that you remove the FCoE components on several levels.

#### **Procedure**

**Step 1** List the attributes of the leaf port interface, set its mode setting to default, and then remove its EPG deployment and domain association.

The example sets the port mode setting of interface vfc **1/2** to default and then removes the deployment of EPG **e1** and the association with VSAN Domain **dom1** from that interface.

```
apic1(config)# leaf 101
apic1(config-leaf)# interface vfc 1/2
apic1(config-leaf-if)# show run
# Command: show running-config leaf 101 interface vfc 1 / 2
# Time: Tue Jul 26 09:41:11 2016
 leaf 101
   interface vfc 1/2
     vsan-domain member dom1
     switchport vsan 2 tenant t1 application a1 epg e1
     exit
   exit
apic1(config-leaf-if)# no switchport mode
apic1(config-leaf-if)# no switchport vsan 2 tenant t1 application a1 epg e1
```

```
apic1(config-leaf-if)# no vsan-domain member dom1
apic1(config-leaf-if)# exit
apic1(config-leaf)# exit
```
**Step 2** List and remove the VSAN/VLAN mapping and the VLAN and VSAN pools.

The example removes the VSAN/VLAN mapping for **vsan 2**, VLAN pool **1-10**, and VSAN pool **1-10** from VSAN domain **dom1**.

#### **Example:**

```
apic1(config)# vsan-domain dom1
          apic1(config-vsan)# show run
          # Command: show running-config vsan-domain dom1
          # Time: Tue Jul 26 09:43:47 2016
            vsan-domain dom1
             vsan 1-10
             vlan 1-10
             fcoe vsan 2 vlan 2
             exit
          apic1(config-vsan)# no fcoe vsan 2
          apic1(config-vsan)# no vlan 1-10
          apic1(config-vsan)# no vsan 1-10
          apic1(config-vsan)# exit
          #################################################################################
          NOTE: To remove a template-based VSAN to VLAN mapping use an alternate sequence:
          #################################################################################
          apic1(config)# template vsan-attribute <template name>
          apic1(config-vsan-attr)# no fcoe vsan 2
Step 3 Delete the VSAN Domain.
          The example deletes VSAN domain dom1.
          Example:
```
apic1(config)# **no vsan-domain dom1**

<span id="page-29-0"></span>**Step 4** You can delete the associated tenant, EPG, and selectors if you do not need them.

## <span id="page-29-1"></span>**Configuring FCoE Using the REST API**

### **Configuring FCoE Connectivity Using the REST API**

You can configure FCoE-enabled interfaces and EPGs accessing those interfaces using the FCoE protocol with the REST API.

#### **Procedure**

**Step 1** To create a VSAN pool, send a post with XML such as the following example.

The example creates VSAN pool **vsanPool1** and specifies the range of VSANs to be included.

#### **Example:**

```
https://apic-ip-address/api/mo/uni/infra/vsanns-[vsanPool1]-static.xml
```

```
\leftarrow -- Vsan-pool -->
<fvnsVsanInstP name="vsanPool1" allocMode="static">
     <fvnsVsanEncapBlk name="encap" from="vsan-5" to="vsan-100"/>
</fvnsVsanInstP>
```
**Step 2** To create a VLAN pool, send a post with XML such as the following example.

The example creates VLAN pool **vlanPool1** and specifies the range of VLANs to be included.

#### **Example:**

```
https://apic-ip-address/api/mo/uni/infra/vlanns-[vlanPool1]-static.xml
```

```
\leftarrow \leftarrow Vlan-pool \leftarrow<fvnsVlanInstP name="vlanPool1" allocMode="static">
<fvnsEncapBlk name="encap" from="vlan-5" to="vlan-100"/>
</fvnsVlanInstP>
```
**Step 3** To create a VSAN-Attribute policy, send a post with XML such as the following example.

The example creates VSAN attribute policy **vsanattri1**, maps **vsan-10** to **vlan-43**, and maps **vsan-11** to **vlan-44**.

#### **Example:**

```
https://apic-ip-address/api/mo/uni/infra/vsanattrp-[vsanattr1].xml
```

```
<fcVsanAttrP name="vsanattr1">
```

```
<fcVsanAttrPEntry vlanEncap="vlan-43" vsanEncap="vsan-10"/>
   <fcVsanAttrPEntry vlanEncap="vlan-44" vsanEncap="vsan-11"
    lbType="src-dst-ox-id"/>
</fcVsanAttrP>
```
**Step 4** To create a Fibre Channel domain, send a post with XML such as the following example.

The example creates VSAN domain **vsanDom1**.

#### **Example:**

```
https://apic-ip-address/api/mo/uni/fc-vsanDom1.xml
<!-- Vsan-domain -->
<fcDomP name="vsanDom1">
     <fcRsVsanAttr tDn="uni/infra/vsanattrp-[vsanattr1]"/>
     <infraRsVlanNs tDn="uni/infra/vlanns-[vlanPool1]-static"/>
     <fcRsVsanNs tDn="uni/infra/vsanns-[vsanPool1]-static"/>
</fcDomP>
```
**Step 5** To create the tenant, application profile, EPG and associate the FCoE bridge domain with the EPG, send a post with XML such as the following example.

The example creates a bridge domain**bd1** under a target tenant configured to supportFCoE and an application EPG **epg1**. It associates the EPG with VSAN domain vsanDom1 and a Fibre Channel path (to interface **1/39** on leaf switch **101**. It deletes a Fibre channel path to interface **1/40** by assigning the <fvRsFcPathAtt> object with "deleted" status. Each interface is associated with a VSAN.

Two other possible alternative vFC deployments are also displayed. One sample deploys vFC on a port channel. The other sample deploys vFC on a virtual port channel. **Note**

```
https://apic-ip-address/api/mo/uni/tn-tenant1.xml
<fvTenant
name="tenant1">
  <fvCtx name="vrf1"/>
  <!-- bridge domain -->
  <fvBD name="bd1" type="fc" >
    <fvRsCtx tnFvCtxName="vrf1" />
  </fvBD>
  <fvAp name="app1">
    <fvAEPg name="epg1">
      <fvRsBd tnFvBDName="bd1" />
      <fvRsDomAtt tDn="uni/fc-vsanDom1" />
      <fvRsFcPathAtt tDn="topology/pod-1/paths-101/pathep-[eth1/39]"
       vsan="vsan-11" vsanMode="native"/>
      <fvRsFcPathAtt tDn="topology/pod-1/paths-101/pathep-[eth1/40]"
       vsan="vsan-10" vsanMode="regular" status="deleted"/>
    \langle fvAEPq>
<!-- Sample deployment of vFC on a port channel -->
      <fvRsFcPathAtt vsanMode="native" vsan="vsan-10"
       tDN="topology/pod-1/paths 101/pathep-pc01"/>
<!-- Sample deployment of vFC on a virtual port channel -->
      <fvRsFcPathAtt vsanMode="native" vsan="vsan-10"
       tDn="topology/pod-1/paths-101/pathep-vpc01"/>
      <fvRsFcPathAtt vsanMode="native" vsan="vsan-10"
       tDn="topology/pod-1/paths-102/pathep-vpc01"/>
  </fvAp>
</fvTenant>
```

```
Step 6 To create a port policy group and an AEP, send a post with XML such as the following example.
```
The example executes the following requests:

- Creates a policy group **portgrp1** that includes an FC interface policy **fcIfPol1**, a priority flow control policy **pfcIfPol1** and a slow-drain policy **sdIfPol1**.
- Creates an attached entity profile (AEP) **AttEntP1** that associates the ports in VSAN domain **vsanDom1** with the settings to be specified for **fcIfPol1**, **pfcIfPol1**, and **sdIfPol1**.

#### **Example:**

https://*apic-ip-address*/api/mo/uni.xml

```
<polUni>
 <infraInfra>
    <infraFuncP>
     <infraAccPortGrp name="portgrp1">
        <infraRsFcIfPol tnFcIfPolName="fcIfPol1"/>
        <infraRsAttEntP tDn="uni/infra/attentp-AttEntP1" />
       <infraRsQosPfcIfPol tnQosPfcIfPolName="pfcIfPol1"/>
        <infraRsQosSdIfPol tnQosSdIfPolName="sdIfPol1"/>
      </infraAccPortGrp>
    </infraFuncP>
    <infraAttEntityP name="AttEntP1">
     <infraRsDomP tDn="uni/fc-vsanDom1"/>
    </infraAttEntityP>
```

```
<qosPfcIfPol dn="uni/infra/pfc-pfcIfPol1" adminSt="on">
    </qosPfcIfPol>
    <qosSdIfPol dn="uni/infra/qossdpol-sdIfPol1" congClearAction="log"
    congDetectMult="5" flushIntvl="100" flushAdminSt="enabled">
    </qosSdIfPol>
    <fcIfPol dn="uni/infra/fcIfPol-fcIfPol1" portMode="np">
    </fcIfPol>
 </infraInfra>
</polUni>
```
**Step 7** To create a node selector and a port selector, send a post with XML such as the following example.

The example executes the following requests:

- Creates node selector **leafsel1** that specifies leaf node **101**.
- Creates port selector **portsel1** that specifies port **1/39**.

#### **Example:**

https://*apic-ip-address*/api/mo/uni.xml

```
\text{mod}<infraInfra>
   <infraNodeP name="nprof1">
     <infraLeafS name="leafsel1" type="range">
       <infraNodeBlk name="nblk1" from_="101" to_="101"/>
      </infraLeafS>
      <infraRsAccPortP tDn="uni/infra/accportprof-pprof1"/>
    </infraNodeP>
    <infraAccPortP name="pprof1">
      <infraHPortS name="portsel1" type="range">
       <infraPortBlk name="blk"
        fromCard="1" toCard="1" fromPort="39" toPort="39">
        </infraPortBlk>
       <infraRsAccBaseGrp tDn="uni/infra/funcprof/accportgrp-portgrp1" />
      </infraHPortS>
    </infraAccPortP>
</infraInfra>
</polUni>
```
**Step 8** To create a vPC, send a post with XML such as the following example.

```
https://apic-ip-address/api/mo/uni.xml
<polUni>
  <fabricInst>
     <vpcInstPol name="vpc01" />
     <fabricProtPol pairT="explicit" >
        <fabricExplicitGEp name="vpc01" id="100" >
           <fabricNodePEp id="101"/>
           <fabricNodePEp id="102"/>
           <fabricRsVpcInstPol tnVpcInstPolName="vpc01" />
           <!-- <fabricLagId accBndlGrp="infraAccBndlGrp_{{pcname}}" /> -->
        </fabricExplicitGEp>
```

```
</fabricProtPol>
```
</fabricInst> </polUni>

## **Configuring FCoE Over FEX Using REST API**

#### **Before you begin**

• Follow the steps 1 through 4 as described in Configuring FCoE [Connectivity](#page-29-1) Using the REST API, on [page](#page-29-1) 30

#### **Procedure**

```
Step 1 Configure FCoE over FEX (Selectors): Port:
```

```
<infraInfra dn="uni/infra">
 <infraNodeP name="nprof1">
   <infraLeafS name="leafsel1" type="range">
     <infraNodeBlk name="nblk1" from_="101" to_="101"/>
    </infraLeafS>
    <infraRsAccPortP tDn="uni/infra/accportprof-pprof1" />
  </infraNodeP>
    <infraAccPortP name="pprof1">
     <infraHPortS name="portsel1" type="range">
        <infraPortBlk name="blk"
       fromCard="1" toCard="1" fromPort="17" toPort="17"></infraPortBlk>
       <infraRsAccBaseGrp tDn="uni/infra/fexprof-fexprof1/fexbundle-fexbundle1" fexId="110"
 />
      </infraHPortS>
    </infraAccPortP>
   <infraFuncP>
   <infraAccPortGrp name="portgrp1">
     <infraRsAttEntP tDn="uni/infra/attentp-attentp1" />
    </infraAccPortGrp>
    </infraFuncP>
  <infraFexP name="fexprof1">
   <infraFexBndlGrp name="fexbundle1"/>
    <infraHPortS name="portsel2" type="range">
      <infraPortBlk name="blk2"
        fromCard="1" toCard="1" fromPort="20" toPort="20"></infraPortBlk>
     <infraRsAccBaseGrp tDn="uni/infra/funcprof/accportgrp-portgrp1"/>
    </infraHPortS>
  </infraFexP>
 <infraAttEntityP name="attentp1">
<infraRsDomP tDn="uni/fc-vsanDom1"/>
</infraAttEntityP>
</infraInfra>
```

```
Step 2 Tenant configuration:
```
#### **Example:**

```
fvTenant name="tenant1">
<fvCtx name="vrf1"/>
<!-- bridge domain -->
    <fvBD name="bd1" type="fc" >
    <fvRsCtx tnFvCtxName="vrf1" />
    </fvBD>
<fvAp name="app1">
    <fvAEPg name="epg1">
       <fvRsBd tnFvBDName="bd1" />
       <fvRsDomAtt tDn="uni/fc-vsanDom1" />
<fvRsFcPathAtt tDn="topology/pod-1/paths-101/extpaths-110/pathep-[eth1/17]" vsan="vsan-11"
vsanMode="native"/>
        </fvAEPg>
    </fvAp>
</fvTenant>
```
#### **Step 3** Configure FCoE over FEX (Selectors): Port-Channel:

#### **Example:**

```
<infraInfra dn="uni/infra">
 <infraNodeP name="nprof1">
   <infraLeafS name="leafsel1" type="range">
      <infraNodeBlk name="nblk1" from_="101" to_="101"/>
   </infraLeafS>
   <infraRsAccPortP tDn="uni/infra/accportprof-pprof1" />
 </infraNodeP>
   <infraAccPortP name="pprof1">
     <infraHPortS name="portsel1" type="range">
       <infraPortBlk name="blk1"
       fromCard="1" toCard="1" fromPort="18" toPort="18"></infraPortBlk>
      <infraRsAccBaseGrp tDn="uni/infra/fexprof-fexprof1/fexbundle-fexbundle1" fexId="111"
/>
      </infraHPortS>
   </infraAccPortP>
 <infraFexP name="fexprof1">
   <infraFexBndlGrp name="fexbundle1"/>
   <infraHPortS name="portsel1" type="range">
     <infraPortBlk name="blk1"
       fromCard="1" toCard="1" fromPort="20" toPort="20"></infraPortBlk>
      <infraRsAccBaseGrp tDn="uni/infra/funcprof/accbundle-pc1"/>
   </infraHPortS>
 </infraFexP>
 <infraFuncP>
   <infraAccBndlGrp name="pc1">
     <infraRsAttEntP tDn="uni/infra/attentp-attentp1" />
   </infraAccBndlGrp>
 </infraFuncP>
<infraAttEntityP name="attentp1">
<infraRsDomP tDn="uni/fc-vsanDom1"/>
</infraAttEntityP>
</infraInfra>
```
#### **Step 4** Tenant configuration:

```
<fvTenant name="tenant1">
<fvCtx name="vrf1"/>
<!-- bridge domain -->
    <fvBD name="bd1" type="fc" >
    <fvRsCtx tnFvCtxName="vrf1" />
    \langle/fvBD\rangle<fvAp name="app1">
    <fvAEPg name="epg1">
        <fvRsBd tnFvBDName="bd1" />
       <fvRsDomAtt tDn="uni/fc-vsanDom1" />
<fvRsFcPathAtt tDn="topology/pod-1/paths-101/extpaths-111/pathep-[pc1]" vsan="vsan-11"
vsanMode="native" />
        </fvAEPg>
    \langle fvAp>
</fvTenant>
```
**Step 5** Configure FCoE over FEX (Selectors): vPC:

#### **Example:**

```
<polUni>
<fabricInst>
<vpcInstPol name="vpc1" />
<fabricProtPol pairT="explicit" >
<fabricExplicitGEp name="vpc1" id="100" >
<fabricNodePEp id="101"/>
<fabricNodePEp id="102"/>
<fabricRsVpcInstPol tnVpcInstPolName="vpc1" />
</fabricExplicitGEp>
</fabricProtPol>
</fabricInst>
</polUni>
```
#### **Step 6** Tenant configuration:

#### **Example:**

```
<fvTenant name="tenant1">
<fvCtx name="vrf1"/>
<!-- bridge domain -->
    <fvBD name="bd1" type="fc" >
    <fvRsCtx tnFvCtxName="vrf1" />
    \langle fvBD><fvAp name="app1">
    <fvAEPg name="epg1">
       <fvRsBd tnFvBDName="bd1" />
       <fvRsDomAtt tDn="uni/fc-vsanDom1" />
<fvRsFcPathAtt vsanMode="native" vsan="vsan-11"
tDn="topology/pod-1/protpaths-101-102/extprotpaths-111-111/pathep-[vpc1]" />
\langle fvAEPg>
    </fvAp>
</fvTenant>
```
#### **Step 7** Selector configuration:

```
<polUni>
<infraInfra>
<infraNodeP name="nprof1">
<infraLeafS name="leafsel1" type="range">
<infraNodeBlk name="nblk1" from_="101" to_="101"/>
```

```
</infraLeafS>
<infraRsAccPortP tDn="uni/infra/accportprof-pprof1" />
</infraNodeP>
<infraNodeP name="nprof2">
<infraLeafS name="leafsel2" type="range">
\langleinfraNodeBlk name="nblk2" from ="102" to ="102"/>
</infraLeafS>
<infraRsAccPortP tDn="uni/infra/accportprof-pprof2" />
</infraNodeP>
<infraAccPortP name="pprof1">
<infraHPortS name="portsel1" type="range">
<infraPortBlk name="blk1"
fromCard="1" toCard="1" fromPort="18" toPort="18">
</infraPortBlk>
<infraRsAccBaseGrp tDn="uni/infra/fexprof-fexprof1/fexbundle-fexbundle1" fexId="111" />
</infraHPortS>
</infraAccPortP>
<infraAccPortP name="pprof2">
<infraHPortS name="portsel2" type="range">
<infraPortBlk name="blk2"
fromCard="1" toCard="1" fromPort="18" toPort="18">
</infraPortBlk>
<infraRsAccBaseGrp tDn="uni/infra/fexprof-fexprof2/fexbundle-fexbundle2" fexId="111" />
</infraHPortS>
</infraAccPortP>
<infraFexP name="fexprof1">
<infraFexBndlGrp name="fexbundle1"/>
<infraHPortS name="portsel1" type="range">
<infraPortBlk name="blk1"
fromCard="1" toCard="1" fromPort="20" toPort="20">
</infraPortBlk>
    <infraRsAccBaseGrp tDn="uni/infra/funcprof/accbundle-vpc1"/>
</infraHPortS>
</infraFexP>
<infraFexP name="fexprof2">
<infraFexBndlGrp name="fexbundle2"/>
<infraHPortS name="portsel2" type="range">
<infraPortBlk name="blk2"
fromCard="1" toCard="1" fromPort="20" toPort="20">
</infraPortBlk>
<infraRsAccBaseGrp tDn="uni/infra/funcprof/accbundle-vpc1"/>
</infraHPortS>
</infraFexP>
<infraFuncP>
<infraAccBndlGrp name="vpc1" lagT="node">
   <infraRsAttEntP tDn="uni/infra/attentp-attentp1" />
</infraAccBndlGrp>
</infraFuncP>
<infraAttEntityP name="attentp1">
<infraRsDomP tDn="uni/fc-vsanDom1"/>
</infraAttEntityP>
</infraInfra>
</polUni>
```
### **Configuring an FCoE vPC Using the REST API**

This procedure creates a virtual port channel (vPC).

#### **Procedure**

#### **Step 1** Create a vPC domain.

This step creates a virtual port channel security policy (fabric:ProtPol) containing a group policy (fabric:ExplicitGEp) that contains two node policy endpoints (fabric:NodePEp) named "101" and "102."

#### **Example:**

```
POST https://apic-ip-address/api/node/mo/uni/fabric/protpol.xml
```

```
<fabricProtPol>
   <fabricExplicitGEp name="vpc-explicitGrp1101102" id="100" >
       <fabricNodePEp id="101" />
        <fabricNodePEp id="102" />
    </fabricExplicitGEp>
</fabricProtPol>
```
#### **Step 2** Create a Fibre Channel interface policy.

This step creates a Fibre Channel interface policy (fc:IfPol) named "vpc1" that has trunk mode enabled.

#### **Example:**

POST https://apic-ip-address/api/node/mo/uni/infra/fcIfPol-vpc1.xml

<fcIfPol name="vpc1" trunkMode="trunk-on" />

#### **Step 3** Create an LACP port channel policy.

This step creates an LACP port channel policy (lacp:LagPol) named "vpc1" that has LACP-active mode enabled. The suspend-individual-port control is disabled from the port channel; otherwise the physical interface will be suspended when LACP BPDU is not received from the host.

#### **Example:**

POST https://apic-ip-address/api/node/mo/uni/infra/lacplagp-vpc1.xml

<lacpLagPol name="vpc1" mode="active" ctrl="graceful-conv,fast-sel-hot-stdby" />

#### **Step 4** Create the vPC.

#### **Example:**

POST https://apic-ip-address/api/node/mo/uni/infra.xml

```
<infraInfra>
  <infraAccPortP
     name="Switch101-102_Profile_ifselector"
     descr="GUI Interface Selector Generated PortP Profile: Switch101-102_Profile">
    <infraHPortS name="Switch101-102_1-ports-49" type="range">
      <infraPortBlk name="block1" fromPort="49" toPort="49" />
```

```
<infraRsAccBaseGrp
          tDn="uni/infra/funcprof/accbundle-Switch101-102_1-ports-49_PolGrp" />
   </infraHPortS>
 </infraAccPortP>
 <infraFuncP>
   <infraAccBndlGrp name="Switch101-102_1-ports-49_PolGrp" lagT="node">
      <infraRsAttEntP tDn="uni/infra/attentp-fcDom_AttEntityP" />
     <infraRsFcIfPol tnFcIfPolName="vpc1" />
     <infraRsLacpPol tnLacpLagPolName="vpc1" />
   </infraAccBndlGrp>
 </infraFuncP>
 <infraNodeP
     name="Switch101-102_Profile"
     descr="GUI Interface Selector Generated Profile: Switch101-102_Profile">
   <infraLeafS name="Switch101-102_Profile_selector_101102" type="range">
     <infraNodeBlk name="single0" from_="101" to_="101" />
      <infraNodeBlk name="single1" from_="102" to_="102" />
   </infraLeafS>
   <infraRsAccPortP
       tDn="uni/infra/accportprof-Switch101-102_Profile_ifselector" />>
 </infraNodeP>
</infraInfra>
```
#### **Step 5** Create a native VLAN.

a) Create a bridge domain and associate it with a VRF.

#### **Example:**

```
POST https://apic-ip-address/api/node/mo/uni/tn-newtenant/BD-BDnew1.xml
<fvBD name="BDnew1" mac="00:22:BD:F8:19:FF" >
  <fvRsCtx tnFvCtxName="vrf" />
</fvBD>
```
b) Create an application EPG and associate it with the bridge domain.

#### **Example:**

```
POST https://apic-ip-address/api/node/mo/uni/tn-newtenant/ap-AP1/epg-epgNew.xml
```

```
<fvAEPg name="epgNew" >
  <fvRsBd tnFvBDName="BDnew1" />
\langle fvAEPq>
```
c) Create a static path and associate it with a VLAN.

#### **Example:**

POST https://apic-ip-address/api/node/mo/uni/tn-newtenant/ap-AP1/epg-epgNew.xml

```
<fvRsPathAtt
 encap="vlan-1"
 instrImedcy="immediate"
 mode="native"
 tDn="topology/pod-1/protpaths-101-102/pathep-[Switch101-102_1-ports-49_PolGrp]" />
```
#### **Step 6** Create a vFC.

a) Create a bridge domain and associate it with a VRF.

#### **Example:**

POST https://apic-ip-address/api/node/mo/uni/tn-newtenant/BD-BD3.xml

```
<fvBD
    name="BD3"
    mac="00:22:BD:F8:19:FF"
    type="fc"
    unicastRoute="false" >
  <fvRsCtx tnFvCtxName="vrf" />
\langle/fvBD\rangle
```
b) Create an application EPG and associate it with the bridge domain.

#### **Example:**

POST https://apic-ip-address/api/node/mo/uni/tn-newtenant/ap-AP1/epg-epg3.xml

```
<fvAEPg name="epg3" >
  <fvRsBd tnFvBDName="BD3" />
</fvAEPg>
```
c) Create a static path and associate it with a VSAN.

#### **Example:**

POST https://apic-ip-address/api/node/mo/uni/tn-newtenant/ap-AP1/epg-epg3.xml

```
<fvRsFcPathAtt
   vsan="vsan-3"
   vsanMode="native"
   tDn="topology/pod-1/paths-101/pathep-[eth1/49]" />
```
## **Undeploying FCoE Connectivity through the REST API or SDK**

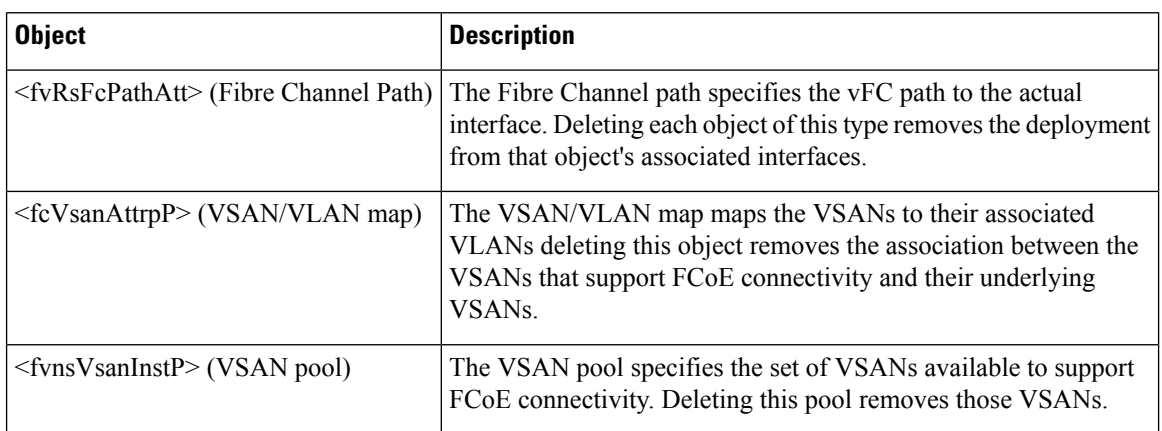

To undeploy FCoE connectivity through the APIC REST API or SDK, delete the following objects associated with the deployment:

Ш

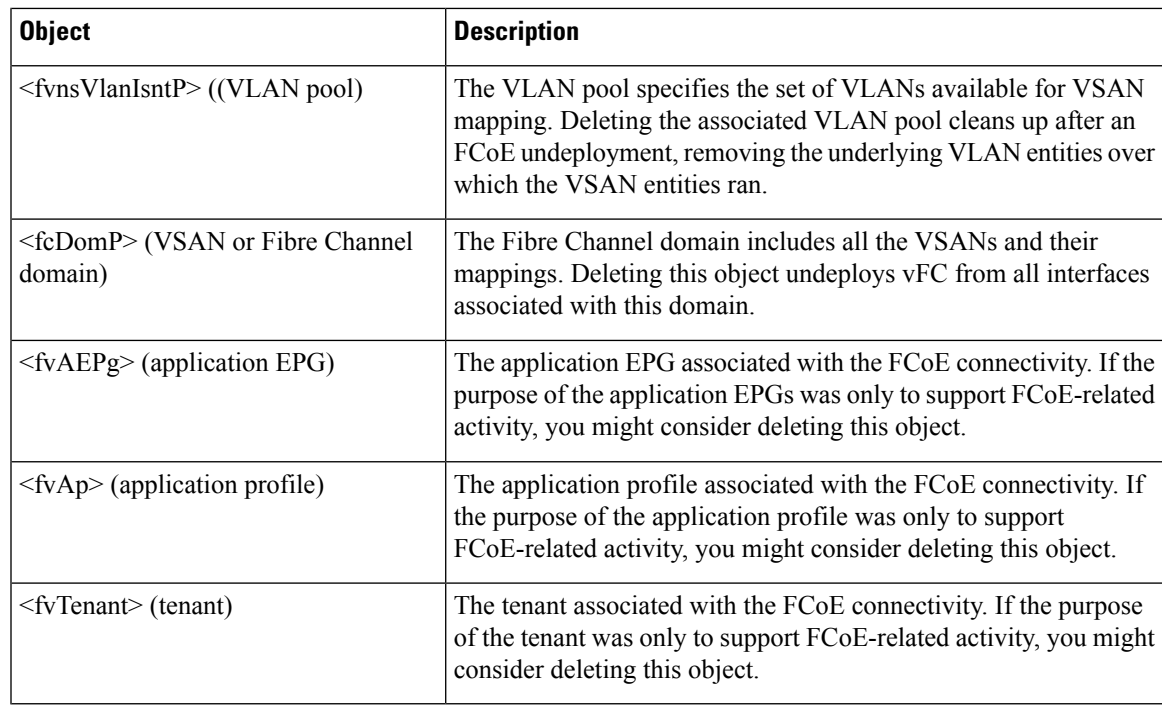

If during clean up you delete the Ethernet configuration object (infraHPortS) for a vFC port, the default vFC properties remain associated with that interface. For example it the interface configuration for vFC NP port 1/20 is deleted, that port remains a vFC port but with default F port setting rather than non-default NP port setting applied. **Note**

The following steps undeploy FCoE-enabled interfaces and EPGs accessing those interfaces using the FCoE protocol.

#### **Procedure**

**Step 1** To delete the associated Fibre Channel path objects, send a post with XML such as the following example.

The example deletes all instances of the Fibre Channel path object <fvRsFcPathAtt>.

**Note** Deleting the Fibre Channel paths undeploys the vFC from the ports/VSANs that used them.

#### **Example:**

https://*apic-ip-address*/api/mo/uni/tn-tenant1.xml

```
<fvTenant
name="tenant1">
  <fvCtx name="vrf1"/>
  <!-- bridge domain -->
  <fvBD name="bd1" type="fc" >
    <fvRsCtx tnFvCtxName="vrf1" />
  </fvBD>
  <fvAp name="app1">
```

```
<fvAEPg name="epg1">
      <fvRsBd tnFvBDName="bd1" />
      <fvRsDomAtt tDn="uni/fc-vsanDom1" />
      <fvRsFcPathAtt tDn="topology/pod-1/paths-101/pathep-[eth1/39]"
       vsan="vsan-11" vsanMode="native" status="deleted"/>
      <fvRsFcPathAtt tDn="topology/pod-1/paths-101/pathep-[eth1/40]"
       vsan="vsan-10" vsanMode="regular" status="deleted"/>
    </fvAEPg>
<!-- Sample undeployment of vFC on a port channel -->
      <fvRsFcPathAtt vsanMode="native" vsan="vsan-10"
       tDN="topology/pod-1/paths 101/pathep-pc01" status="deleted"/>
<!-- Sample undeployment of vFC on a virtual port channel -->
      <fvRsFcPathAtt vsanMode="native" vsan="vsan-10"
       tDn="topology/pod-1/paths-101/pathep-vpc01" status="deleted"/>
      <fvRsFcPathAtt vsanMode="native" vsan="vsan-10"
       tDn="topology/pod-1/paths-102/pathep-vpc01" status="deleted"/>
  \langle fvAp></fvTenant>
```
**Step 2** To delete the associated VSAN/VLAN map, send a post such as the following example.

The example deletes the VSAN/VLAN map **vsanattri1** and its associated <fcVsanAttrpP> object.

#### **Example:**

```
https://apic-ip-address/api/mo/uni/infra/vsanattrp-[vsanattr1].xml
```

```
<fcVsanAttrP name="vsanattr1" status="deleted">
```

```
<fcVsanAttrPEntry vlanEncap="vlan-43" vsanEncap="vsan-10" status="deleted"/>
    <fcVsanAttrPEntry vlanEncap="vlan-44" vsanEncap="vsan-11"
    lbType="src-dst-ox-id" status="deleted" />
</fcVsanAttrP>
```
**Step 3** To delete the associated VSAN pool, send a post such as the following example.

The example deletes the VSAN pool **vsanPool1** and its associated <fvnsVsanInstP> object.

#### **Example:**

https://*apic-ip-address*/api/mo/uni/infra/vsanns-[vsanPool1]-static.xml

```
\langle!-- Vsan-pool -->
<fvnsVsanInstP name="vsanPool1" allocMode="static" status="deleted">
<fvnsVsanEncapBlk name="encap" from="vsan-5" to="vsan-100" />
</fvnsVsanInstP>
```
**Step 4** To delete the associated VLAN pool, send a post with XML such as the following example.

The example deletes the VLAN pool **vlanPool1** and its associated <fvnsVlanIsntP> object.

#### **Example:**

https://*apic-ip-address*/api/mo/uni/infra/vlanns-[vlanPool1]-static.xml

```
\leftarrow - Vlan-pool -<fvnsVlanInstP name="vlanPool1" allocMode="static" status="deleted">
<fvnsEncapBlk name="encap" from="vlan-5" to="vlan-100" />
</fvnsVlanInstP>
```
**Step 5** To delete the associated Fibre Channel domain, send a post with XML such as the following example.

The example deletes the VSAN domain **vsanDom1** and its associated <fcDomP> object.

#### **Example:**

```
https://apic-ip-address/api/mo/uni/fc-vsanDom1.xml
<!-- Vsan-domain -->
<fcDomP name="vsanDom1" status="deleted">
     <fcRsVsanAttr tDn="uni/infra/vsanattrp-[vsanattr1]"/>
     <infraRsVlanNs tDn="uni/infra/vlanns-[vlanPool1]-static"/>
     <fcRsVsanNs tDn="uni/infra/vsanns-[vsanPool1]-static"/>
\langle fcDomP>
```
**Step 6 Optional:** If appropriate, you can delete the associated application EPG, the associated application profile, or the associated tenant.

#### **Example:**

In the following sample, the associated application EPG **epg1** and its associated <fvAEPg> object is deleted.

https://*apic-ip-address*/api/mo/uni/tn-tenant1.xml

```
<fvTenant
name="tenant1"/>
  <fvCtx name="vrf1"/>
 <!-- bridge domain -->
  <fvBD name="bd1" type="fc" >
    <fvRsCtx tnFvCtxName="vrf1" />
  </fvBD>
  <fvAp name="app1">
    <fvAEPg name="epg1" status= "deleted">
     <fvRsBd tnFvBDName="bd1" />
      <fvRsDomAtt tDn="uni/fc-vsanDom1" />
      <fvRsFcPathAtt tDn="topology/pod-1/paths-101/pathep-[eth1/39]"
      vsan="vsan-11" vsanMode="native" status="deleted"/>
      <fvRsFcPathAtt tDn="topology/pod-1/paths-101/pathep-[eth1/40]"
      vsan="vsan-10" vsanMode="regular" status="deleted"/>
    \langle fvAEPq>
<!-- Sample undeployment of vFC on a port channel -->
      <fvRsFcPathAtt vsanMode="native" vsan="vsan-10"
       tDN="topology/pod-1/paths 101/pathep-pc01" status="deleted"/>
<!-- Sample undeployment of vFC on a virtual port channel -->
      <fvRsFcPathAtt vsanMode="native" vsan="vsan-10"
       tDn="topology/pod-1/paths-101/pathep-vpc01" status="deleted"/>
      <fvRsFcPathAtt vsanMode="native" vsan="vsan-10"
       tDn="topology/pod-1/paths-102/pathep-vpc01" status="deleted"/>
  \langle fvAp>
</fvTenant>
```
#### **Example:**

In the following example, the associated application profile  $app1$  and its associated  $\langle fvAp \rangle$  object is deleted.

```
https://apic-ip-address/api/mo/uni/tn-tenant1.xml
<fvTenant
name="tenant1">
  <fvCtx name="vrf1"/>
  <!-- bridge domain -->
```

```
<fvBD name="bd1" type="fc">
   <fvRsCtx tnFvCtxName="vrf1" />
  </fvBD>
  <fvAp name="app1" status="deleted">
    <fvAEPg name="epg1" status= "deleted">
      <fvRsBd tnFvBDName="bd1" />
      <fvRsDomAtt tDn="uni/fc-vsanDom1" />
     <fvRsFcPathAtt tDn="topology/pod-1/paths-101/pathep-[eth1/39]"
      vsan="vsan-11" vsanMode="native" status="deleted"/>
      <fvRsFcPathAtt tDn="topology/pod-1/paths-101/pathep-[eth1/40]"
      vsan="vsan-10" vsanMode="regular" status="deleted"/>
    \langle fvAEPq\rangle<!-- Sample undeployment of vFC on a port channel -->
      <fvRsFcPathAtt vsanMode="native" vsan="vsan-10"
       tDN="topology/pod-1/paths 101/pathep-pc01" status="deleted"/>
<!-- Sample undeployment of vFC on a virtual port channel -->
      <fvRsFcPathAtt vsanMode="native" vsan="vsan-10"
      tDn="topology/pod-1/paths-101/pathep-vpc01" status="deleted"/>
      <fvRsFcPathAtt vsanMode="native" vsan="vsan-10"
      tDn="topology/pod-1/paths-102/pathep-vpc01" status="deleted"/>
  \langle/fvAn>
</fvTenant>
```
#### **Example:**

In the following example, the entire tenant **tenant1** and its associated <fvTenant> object is deleted.

```
https://apic-ip-address/api/mo/uni/tn-tenant1.xml
```

```
<fvTenant
name="tenant1" status="deleted">
  <fvCtx name="vrf1"/>
  <!-- bridge domain -->
  <fvBD name="bd1" type="fc" status="deleted">
   <fvRsCtx tnFvCtxName="vrf1" />
  </fvBD>
  <fvAp name="app1">
    <fvAEPg name="epg1" status= "deleted">
     <fvRsBd tnFvBDName="bd1" />
      <fvRsDomAtt tDn="uni/fc-vsanDom1" />
      <fvRsFcPathAtt tDn="topology/pod-1/paths-101/pathep-[eth1/39]"
      vsan="vsan-11" vsanMode="native" status="deleted"/>
      <fvRsFcPathAtt tDn="topology/pod-1/paths-101/pathep-[eth1/40]"
      vsan="vsan-10" vsanMode="regular" status="deleted"/>
    \langle fvAEPq>
<!-- Sample undeployment of vFC on a port channel -->
      <fvRsFcPathAtt vsanMode="native" vsan="vsan-10"
      tDN="topology/pod-1/paths 101/pathep-pc01" status="deleted"/>
<!-- Sample undeployment of vFC on a virtual port channel -->
      <fvRsFcPathAtt vsanMode="native" vsan="vsan-10"
      tDn="topology/pod-1/paths-101/pathep-vpc01" status="deleted"/>
      <fvRsFcPathAtt vsanMode="native" vsan="vsan-10"
       tDn="topology/pod-1/paths-102/pathep-vpc01" status="deleted"/>
```
Ш

</fvAp> </fvTenant>

## <span id="page-44-0"></span>**SAN Boot with vPC**

Cisco ACI supports the SAN boot of initiators on Link Aggregation Control Protocol (LACP) based vPC. This limitation is specific to LACP-based port channels.

In the normal host-to-vPC topology, the host-facing vFC interface is bound to the vPC, and the vPC must be logically up before the vFC interface can come up. In this topology, a host will not be able to boot from SAN when LACP is configured on the vPC, because LACP on the host is typically implemented in the host driver and not in the adapter firmware.

For SAN boot, the host-facing vFC interfaces are bound to port channel members instead of the port channel itself. This binding ensures that the host-side vFC comes up during a SAN boot as soon as the link on the CNA/Host Bus Adapter (HBA) comes up, without relying on the LACP-based port channel to form first.

**Figure 2: SAN Boot Topology with vPC**

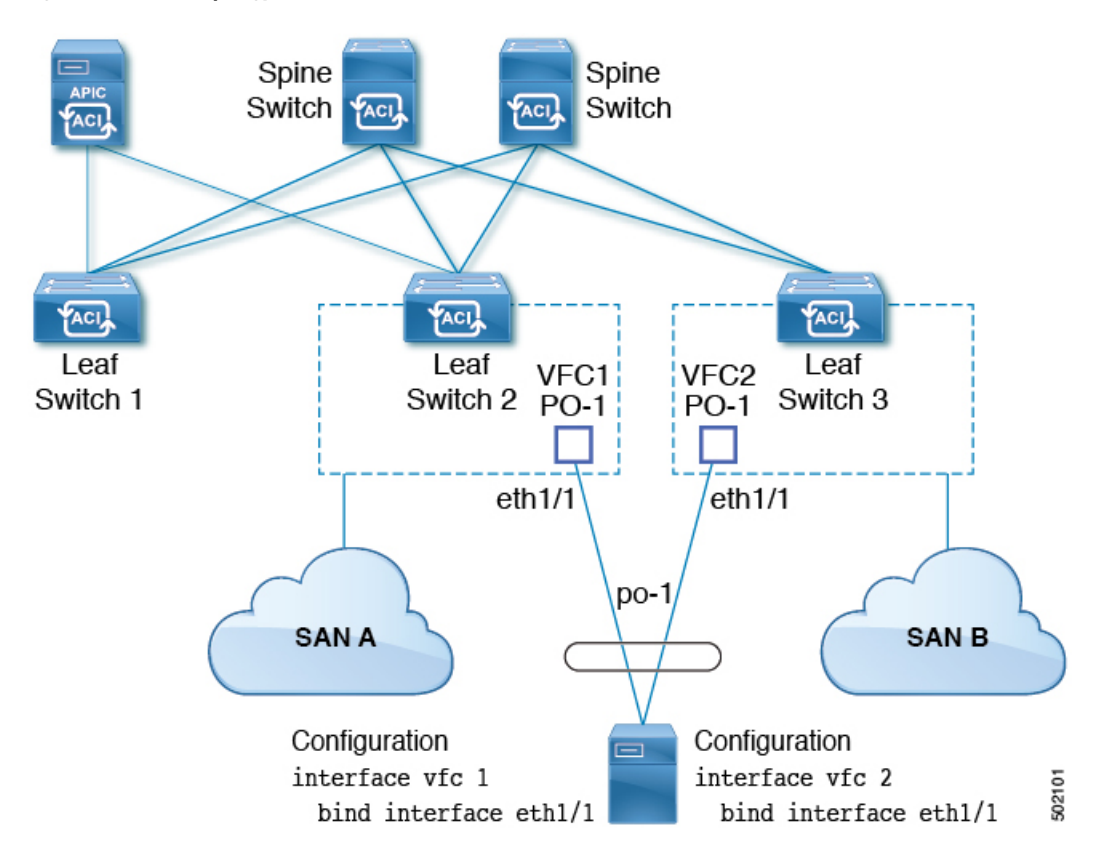

Beginning with Cisco APIC Release 4.0(2), SAN boot is supported through a FEX host interface (HIF) port vPC, as shown in the following figure.

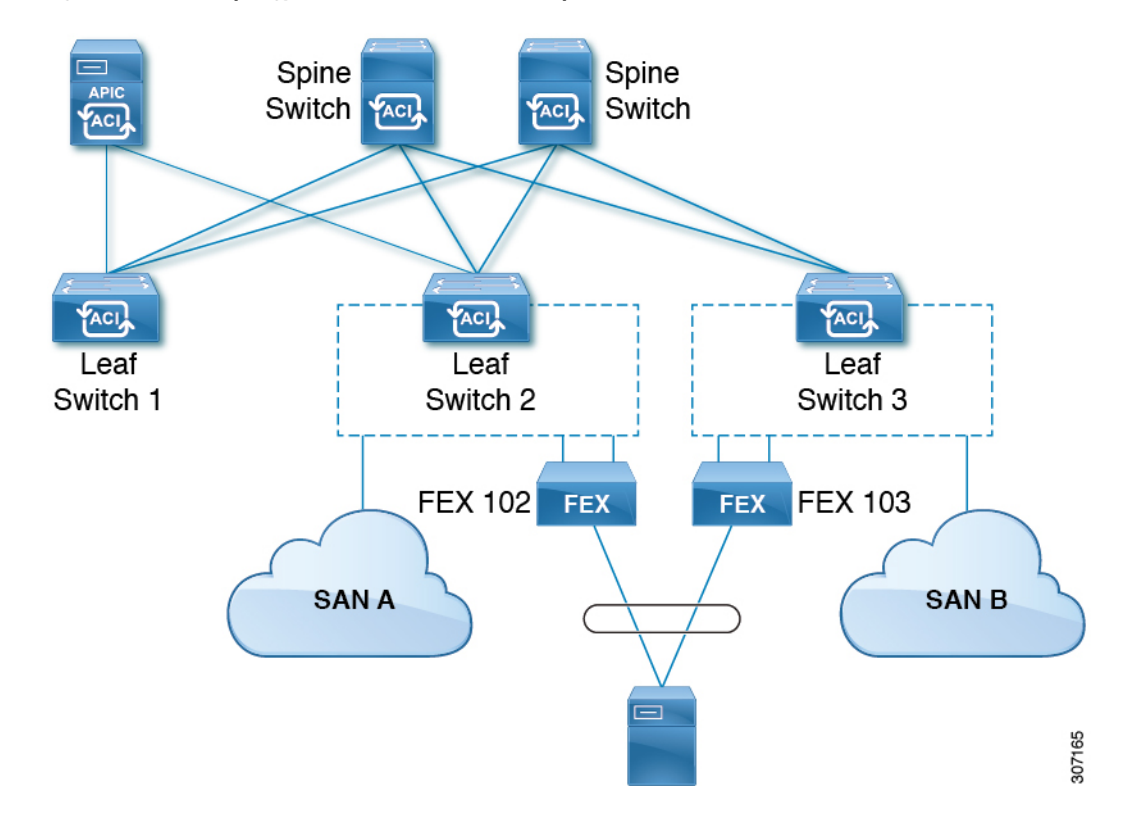

**Figure 3: SAN Boot Topology with <sup>a</sup> FEX host interface (HIF) port vPC**

#### **Guidelines and Restrictions for SAN Boot with vPC**

- Multi-member port channels are not supported.
- If a vFC is bound to a member port, the port channel cannot have more than 1 member.
- If a vFC is bound to a port channel, the port channel can have only one member port.

## **Configuring SAN Boot with vPC Using the GUI**

To simplify the configuration, this procedure uses the **Configure Interface, PC, and vPC** wizard in **Fabric > Access Policies > Quickstart**.

#### **Before you begin**

This procedure assumes that the following items are already configured:

- VSAN Pool
- VLAN Pool
- VSAN Attributes, mapping VSANs in the VSAN pool to VLANs
- Fibre Channel domain (VSAN domain)
- Tenant, Application Profile

 $\mathbf I$ 

• Attached Entity Profile

#### **Procedure**

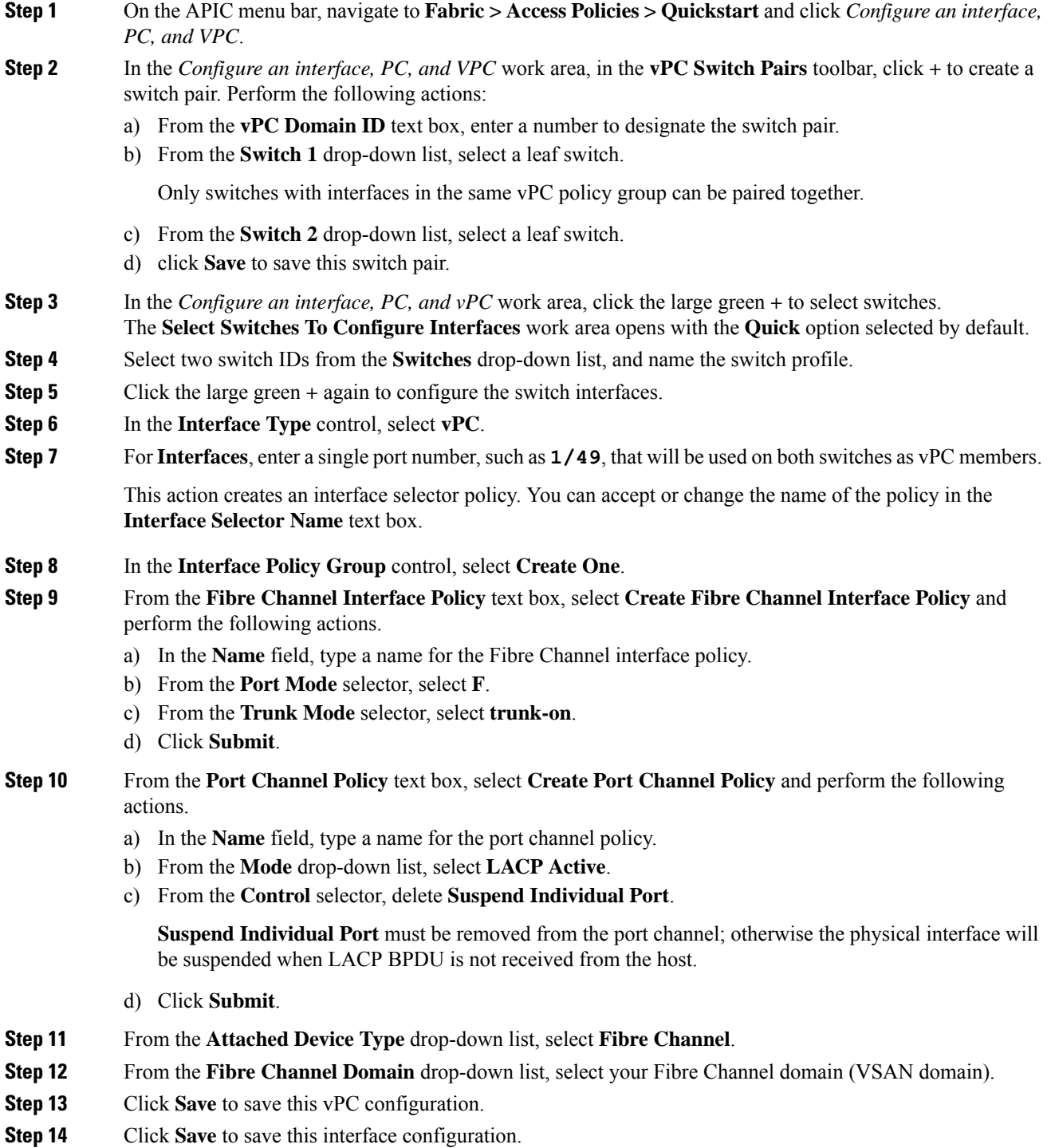

I

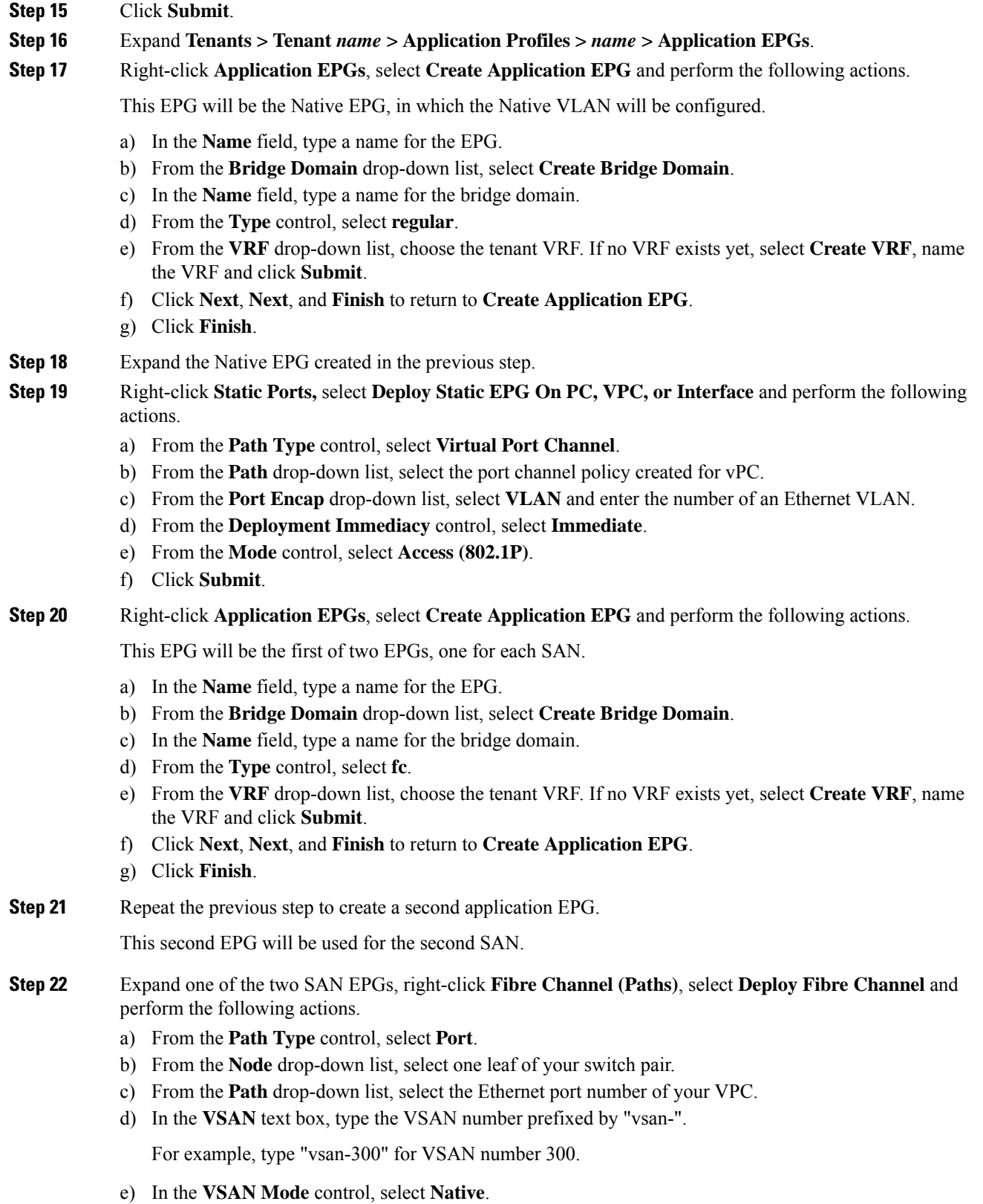

f) Click **Submit**.

```
Step 23 Expand the other of the two SAN EPGs and repeat the previous step, selecting the other leaf of your switch
             pair.
```
### **SAN Boot with vPC Configuration Using the CLI**

This example assumes that the following items have been configured:

- A VLAN domain
- A tenant, application profile, and an application EPG
- A port channel template "Switch101-102\_1-ports-49\_PolGrp"

In this example, VSAN 200 is bound to physical Ethernet interface 1/49 on leaf 101 and VSAN 300 is bound to physical Ethernet interface 1/49 on leaf 102. The two interfaces are members of virtual port channel Switch101-102\_1-ports-49\_PolGrp.

```
apic1(config-leaf)# show running-config
# Command: show running-config leaf 101
# Time: Sat Sep 1 12:51:23 2018
  leaf 101
    interface ethernet 1/49
      # channel-group Switch101-102_1-ports-49_PolGrp vpc
      switchport trunk native vlan 5 tenant newtenant application AP1 epg epgNative
      port-direction downlink
      exit
    # Port-Channel inherits configuration from "template port-channel
Switch101-102_1-ports-49_PolGrp"
    interface port-channel Switch101-102_1-ports-49_PolGrp
      exit
    interface vfc 1/49
     # Interface inherits configuration from "channel-group Switch101-102 1-ports-49 PolGrp"
 applied to interface ethernet 1/49
      switchport vsan 200 tenant newtenant application AP1 epg epg200
      exit
apic1(config-leaf)# show running-config
# Command: show running-config leaf 102
# Time: Sat Sep 1 13:28:02 2018
  leaf 102
    interface ethernet 1/49
      # channel-group Switch101-102_1-ports-49_PolGrp vpc
      switchport trunk native vlan \overline{1} tenant newtenant application AP1 epg epgNative
      port-direction downlink
      exit
    # Port-Channel inherits configuration from "template port-channel
Switch101-102_1-ports-49_PolGrp"
    interface port-channel Switch101-102_1-ports-49_PolGrp
      exit
    interface vfc 1/49
     # Interface inherits configuration from "channel-group Switch101-102 1-ports-49 PolGrp"
 applied to interface ethernet 1/49
```
switchport vsan 300 tenant newtenant application AP1 epg epg300